### Register your product and get support at www.philips.com/welcome

CSS5123

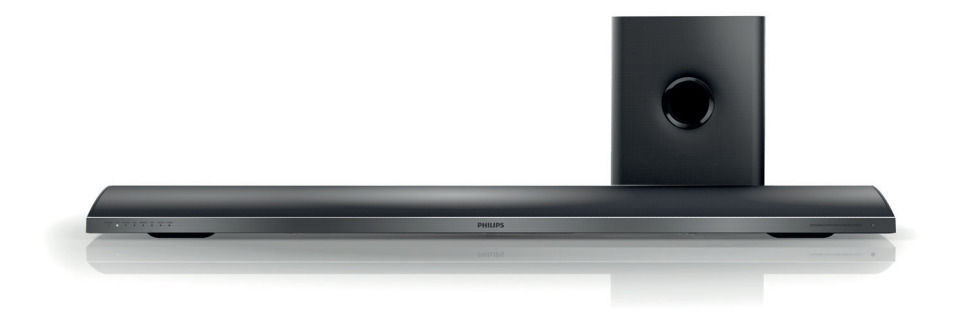

- CS Příručka pro uživatele
- HU Felhasználói kézikönyv
- PL Instrukcja obsługi
- RO Manual de utilizare
- SK Príručka užívateľa

# **PHILIPS**

## Tartalomjegyzék

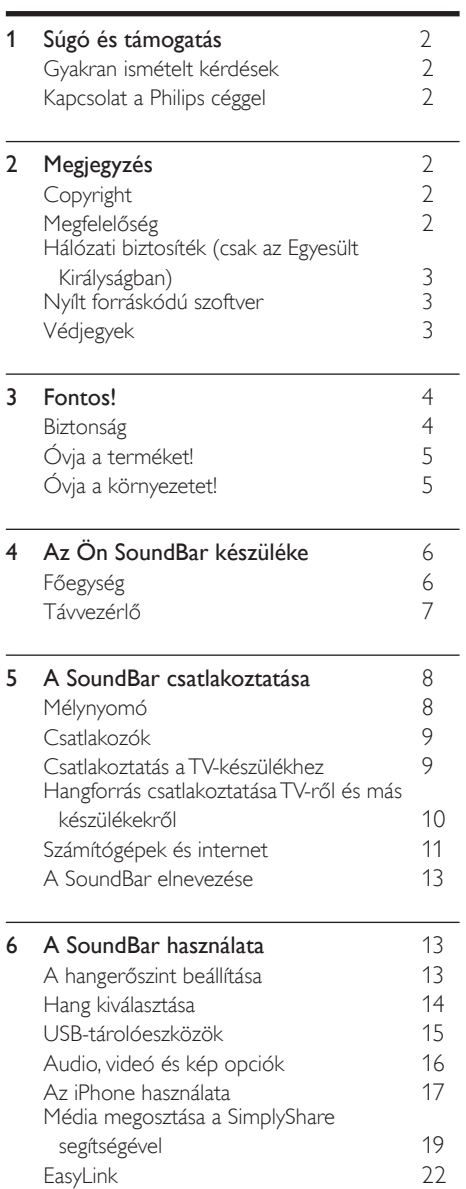

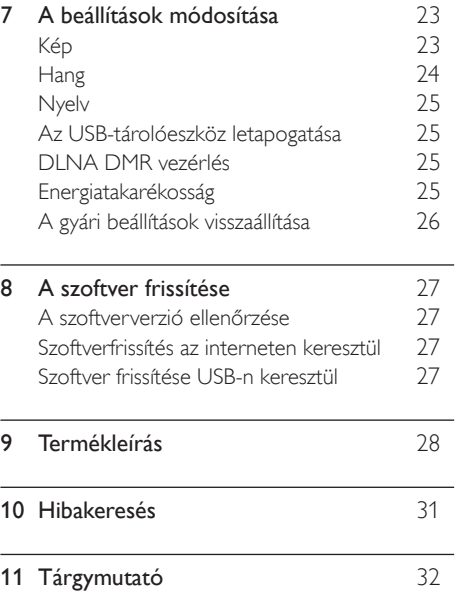

Magyar

## <span id="page-2-0"></span>1 Súgó és támogatás

A www.philips.com oldalon szoftverfrissítések és válaszok találhatóak számos, a termékkel kapcsolatban gyakran ismételt kérdésre (GYIK).

### <span id="page-2-1"></span>Gyakran ismételt kérdések

Probléma esetén olvassa el a SoundBar rendszerre vonatkozó gyakran ismételt kérdéseket (GY.I.K) a www.philips.com/support weboldalon.

Ha további segítségre lenne szüksége, lépjen kapcsolatba az Ön országára vonatkozóan megadott Philips ügyfélszolgálattal.

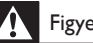

#### Figyelem

• Ne kísérelje meg a SoundBar rendszer házilagos javítását. Az komoly személyi sérülést és/vagy a SoundBar rendszer helyrehozhatatlan károsodását okozhatja, továbbá érvényteleníti a garanciát.

### <span id="page-2-2"></span>Kapcsolat a Philips céggel

\_\_\_\_\_\_\_\_\_\_\_\_\_\_\_\_\_\_\_\_\_\_\_\_\_\_\_

Ha a Philips vállalat ügyfélszolgálatához fordul, a termék típus- és sorozatszámára egyaránt szükség lesz. A típusszám és a sorozatszám a készülék hátulján vagy alján található. A Philips felhívása előtt jegyezze fel a következő számokat:

Típusszám: \_\_\_\_\_\_\_\_\_\_\_\_\_\_\_\_\_\_\_\_\_\_\_\_\_\_ Gyári szám:

## <span id="page-2-3"></span>2 Megjegyzés

Ez a szakasz a jogi és védjegy-figyelmeztetéseket tartalmazza.

### <span id="page-2-4"></span>Copyright

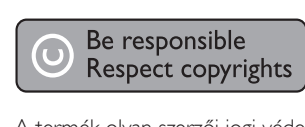

A termék olyan szerzői jogi védelmi technológiát alkalmaz, amely a Rovi Corporation által az Egyesült Államokban érvényes szabadalmak és egyéb szellemi tulajdonjogok védelme alatt áll. A termék másolása és szétszerelése tilos.

#### Felhasználói jogok az Egyesült Királyságban

Előfordulhat, hogy a felvételkészítéshez és lejátszáshoz engedély szükséges. Lásd az 1956-os Szerzői Jogi Törvényt és az 1958 - 1972 közötti Előadóművész-védelmi Törvényeket.

### <span id="page-2-5"></span>Megfelelőség

 $\epsilon$ 

A termék megfelel a 2006/95/EK (kisfeszültség) és a 2004/108/EK (EMC) irányelv előírásaiban foglalt minden lényeges követelménynek és más vonatkozó rendelkezésnek.

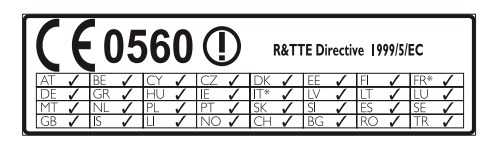

\* Vezeték nélküli és Ethernet LAN funkciók kizárólag beltéri használatra alkalmasak.

A Philips Consumer Lifestyle kijelenti, hogy ez a termék megfelel az 1999/5/EK irányelv lényeges előírásainak és kiegészítéseinek.

Az EC Megfelelőségi nyilatkozat másolata megtekinthető a felhasználói kézikönyv PDF formátumú verziójában a www.philips.com/ support weboldalon.

# Magyar

### <span id="page-3-0"></span>Hálózati biztosíték (csak az Egyesült Királyságban)

Ezek a tudnivalók kizárólag egyesült királyságbeli hálózati csatlakozóval rendelkező készülékekre vonatkozik.

A termék engedélyezett, öntött csatlakozódugóval van felszerelve. A biztosíték cseréjekor ügyeljen rá, hogy

- a csatlakozón található besorolás
- megfelel a BS 1362 szabványnak, és

• rendelkezik az ASTA tanúsító jelzéssel. Ha nem biztos az előírt biztosíték típusával kapcsolatban, vegye fel a kapcsolatot a forgalmazóval.

Figyelmeztetés: Az EMC-irányelv (2004/108/ EK) értelmében a ne csatlakoztassa le a csatlakozódugót a hálózati kábelről.

### Nyílt forráskódú szoftver

A Philips Electronics Singapore Pte Ltd ezennel felajánlja, hogy kérésre biztosítja a termék által használt, szerzői jogvédelem alatt álló nyílt forráskódú szoftvercsomagokhoz tartozó teljes forráskód másolatát, amennyiben a termékhez ezt a megfelelő licencek előírják. Az ajánlat a készülék vásárlásától számított három éven belül érvényes mindazok számára, akik ezt az információt megkapták. A forráskód megszerzéséhez írjon az open.source@philips. com címre. Ha nem szeretne e-mail használni, illetve ha egy héten belül nem kap kézbesítési értesítést az erre a címre küldött levélről, írjon a következő címre: "Open Source Team, Philips Intellectual Property & Standards, P.O. Box 220, 5600 AE Eindhoven, The Netherlands". Ha levelére kellő idő belül nem érkezik visszaigazolás, kérjük, írjon a fenti e-mail címre. A termékben használt nyílt forráskódú szoftverekhez tartozó licencek szövege és a köszönetnyilvánítások külön dokumentumban szerepelnek.

### <span id="page-3-1"></span>Védjegyek

# **dts**<br>2.0+Digital Out

A gyártás az Egyesült Államok Szabadalmi számok: 5,956,674; 5,974,380; 6,487,535 és egyéb egyesült államokbeli és nemzetközi, kiadott és bejegyzés alatt lévő szabadalmak alapján történt. A DTS, a Symbol, valamint a DTS és a Symbol együtt bejegyzett védjegyek, és a DTS 2.0+Digital Out a DTS, Inc. védjegye. A termék szoftvert tartalmaz. © DTS, Inc. Minden jog fenntartva.

#### **DE DOLBY DIGITAL PLUS DIGITAL**

A gyártás a Dolby Laboratories licence alapján történt. A "Dolby" és a dupla D szimbólum a Dolby Laboratories védjegye.

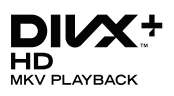

A DivX ®, DivX Certified ® és DivX Plus ® HD és a kapcsolódó emblémák a Rovi Corporation vagy leányvállalatai védjegyei, használatuk licenc alapján történik.

A DIVX VIDEÓRÓL: A DivX<sup>®</sup> a Rovi Corporation leányvállalata, a DivX, LLC által kifejlesztett digitális videoformátum. Ez a DivX-videofájlokat lejátszó termék DivX tanúsítvánnyal rendelkezik. A divx.com oldalon többet is megtudhat a technológiáról, és a rendelkezésre álló szoftvereszközökkel DivX videoformátumba konvertálhatja a fájlokat.

#### A DIVX IGÉNY SZERINTI

VIDEOLEJÁTSZÁSRÓL: Ezt a DivX tanúsítvánnyal rendelkező<sup>®</sup> készüléket regisztrálni kell a megvásárolt DivX igény szerinti (Video-on-Demand, VOD) tartalom lejátszásához. A regisztrációs kód előhívásához keresse meg a DivX VOD részt a készülék beállítás menüjében. A vod.divx.com oldalon többet is megtudhat a regisztrálás elvégzéséről.

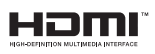

A HDMI, a HDMI embléma és a High-Definition Multimedia Interface a HDMI Licensing LLC védjegyei vagy bejegyzett védjegyei az Egyesült Államokban és más országokban.

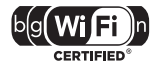

A Wi-Fi CERTIFIED logó a Wi-Fi Alliance tanúsítványjelzése.

Az Android a Google Inc. védjegye. A védjegy használatához a Google engedélye szükséges.

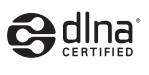

A DLNA ®, a DLNA logó és a DLNA CERTIFIED a Digital Living Network Alliance vállalat védjegye, szervizjegye vagy tanúsítványa.

#### Régiók szerinti figyelmeztetések

Minőségtanúsítás

A garanciajegyen feltüntetett forgalombahozó vállalat a 2/1984. (lll. 10.) BkM-lpM együttes rendelet értelmében tanúsítia, hogy ezen készülék megfelel a mûszaki adatokban megadott értékeknek.

Figyelem! A meghibásodott készüleket - beleértve a hálózati csatlakozót is - csak szakember (szerviz) javíthatja. Ne tegye ki készüléket esőnek vagy nedvesség hatásának!

Garancia

A forgalombahozó vállalat a termékre 12 hónap garanciát vállal.

## <span id="page-4-0"></span>3 Fontos!

A SoundBar készülék használata előtt figyelmesen olvassa el az összes utasítást. A garancia nem terjed ki azokra a hibákra, amelyek az utasítások figyelmen kívül hagyása miatt keletkeztek.

### <span id="page-4-1"></span>Biztonság

#### Áramütés veszélye vagy tűzveszély!

- Óvja a készüléket és tartozékait csapadéktól vagy egyéb folyadéktól. Soha ne helyezzen a készülék közelébe folyadékot tartalmazó edényt, például vázát. Ha a készülékre vagy a készülékbe folyadék kerülne, azonnal húzza ki az elektromos hálózati csatlakozót. Használat előtt vizsgáltassa meg a készüléket a Philips vevőszolgálattal.
- Ne tegye ki a készüléket és tartozékait nyílt láng vagy hőforrás hatásának, például közvetlen napfénynek.
- Soha ne helyezzen tárgyakat a készülék szellőzőibe vagy egyéb nyílásaiba.
- Ha a hálózati csatlakozódugó vagy készülékcsatlakozó használatos megszakítóeszközként, akkor mindig működőképesnek kell lennie.
- Villámlással járó vihar előtt húzza ki a készülék tápkábelét.
- A hálózati kábel eltávolításakor soha ne a kábelt, hanem a csatlakozódugót fogja.

#### Rövidzárlat veszélye vagy tűzveszély!

• Mielőtt csatlakoztatná a készüléket a hálózati aljzathoz, győződjön meg róla, hogy a hálózati feszültség megfelel a készülék hátulján feltüntetett értéknek. Eltérő feszültségérték esetén soha ne csatlakoztassa a készüléket a hálózati aljzathoz.

#### Sérülésveszély vagy a SoundBar károsodásának veszélye!

• Falra szerelhető készülékek esetén kizárólag a mellékelt fali tartószerkezetet használja. A fali szerelvényt olyan falfelületre rögzítse, amely elbírja a készülék és a szerelvény együttes súlyát. A Koninklijke Philips Electronics N.V. nem vállal felelősséget a helytelen falra rögzítésből adódó balesetért, sérülésekért és károkért.

- Soha ne helyezze a készüléket vagy bármilyen más tárgyat a hálózati kábelekre vagy más elektromos berendezésre.
- Ha a készüléket 5 °C alatti hőmérsékleten szállítja, akkor a kicsomagolás után várjon, amíg a készülék hőmérséklete eléri a környezet hőmérsékletét, és csak ezután dugja be a tápkábelt a hálózati aljzatba.
- A termék egyes részei üvegből is készülhettek. A sérülések és károk elkerülése érdekében óvatosan kezelje a készüléket.

#### Túlmelegedés veszélye!

• Ne helyezze a készüléket túl szűk helyre. A megfelelő szellőzés érdekében mindig hagyjon legalább 10 cm szabad helyet a készülék körül. Ellenőrizze, hogy függöny vagy egyéb tárgy ne takarja el a készülék szellőzőnyílásait.

#### Szennyeződésveszély!

- Ne keverje az elemeket (régi és új, vagy szén és alkáli stb.).
- Távolítsa el az elemeket, ha lemerültek, vagy ha hosszabb ideig nem fogja használni a távvezérlőt.
- Az elemek vegyi anyagokat tartalmaznak, így azokat használat után megfelelően kell kezelni.

#### Az elemek lenyelésének veszélye!

• A készülék vagy annak távirányítója gombelemet tartalmazhat, amely könnyen lenyelhető. Minden esetben tartsa az elemet gyermekektől távol!

### <span id="page-5-0"></span>Óvja a terméket!

 A készülék tisztításához kizárólag mikroszálas textíliát használjon.

### <span id="page-5-1"></span>Óvja a környezetet!

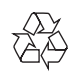

Ez a termék kiváló minőségű anyagok és alkatrészek felhasználásával készült, amelyek újrahasznosíthatók és újra felhasználhatók.

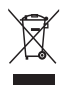

A termékhez kapcsolódó áthúzott kerekes kuka szimbólum azt jelenti, hogy a termékre vonatkozik a 2002/96/EK európai irányelv. Tájékozódjon az elektromos és elektronikus termékek szelektív hulladékként történő gyűjtésének helyi feltételeiről. Cselekedjen a helyi szabályozásoknak megfelelően, és a kiselejtezett készülékeket gyűjtse elkülönítve a lakossági hulladéktól. A feleslegessé vált készülék helyes kiselejtezésével segít megelőzni a környezet és az emberi egészség károsodását.

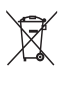

A termék akkumulátorai megfelelnek a 2006/66/ EK európai irányelv követelményeinek, ezért ne kezelje ezeket háztartási hulladékként.

Tájékozódjon az akkumulátorok szelektív hulladékkezelésére vonatkozó helyi szabályozásokról, mivel a feleslegessé vált akkumulátorok helyes kiselejtezésével segít megelőzni a környezet és az emberi egészség károsodását.

## <span id="page-6-0"></span>4 Az Ön SoundBar készüléke

Köszönjük, hogy Philips terméket vásárolt, és üdvözöljük a Philips világában! A Philips által biztosított teljes körű támogatáshoz regisztrálja SoundBar készülékét a www.philips.com/welcome oldalon.

### <span id="page-6-1"></span>Főegység

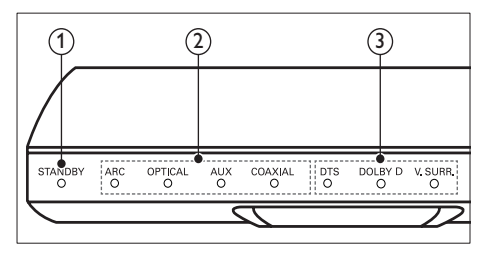

#### (1) Készenlétjelző

A SoundBar készenléti állapotában a készenlét jelzőfénye vörösen világít.

#### b Forrás jelzőfény/ Hangerőkijelzés

Kiválasztott forrás esetén a forrás jelzőfény világít.

Hangerő módosításakor a hangerőkijelzők világítani kezdenek, és kijelzik a hangerő szintiét.

- ARC: Világítani kezd, amikor a SoundBar rendszert HDMI ARC csatlakozón keresztül a TV-készülékhez csatlakoztatja.
- OPTICAL: Világítani kezd, amikor az Optikai lehetőséget választia ki bemeneti forrásként.
- AUX: Világítani kezd, amikor az AUX lehetőséget választja ki bemeneti forrásként.
- COAXIAL: Világítani kezd, amikor a KOAXIÁLIS lehetőséget választja ki bemeneti forrásként.

#### c Hangzás üzemmód jelzőfénye/ Hangerőkijelzés

Hangforrás térhatású hangzással történő lejátszása esetén a hangzás üzemmód kijelzője világít.

Hangerő módosításakor a hangerőkijelzők világítani kezdenek, és kijelzik a hangerő szintiét.

- DTS: DTS hanganyag lejátszásakor világít.A távvezérlő egy gombjának megnyomására felvillan.
- DOLBY D: Dolby hanganyag lejátszásakor világít.
- V.SURR: Virtuális térhatású hang kiválasztásakor világít.

### <span id="page-7-0"></span>Távvezérlő

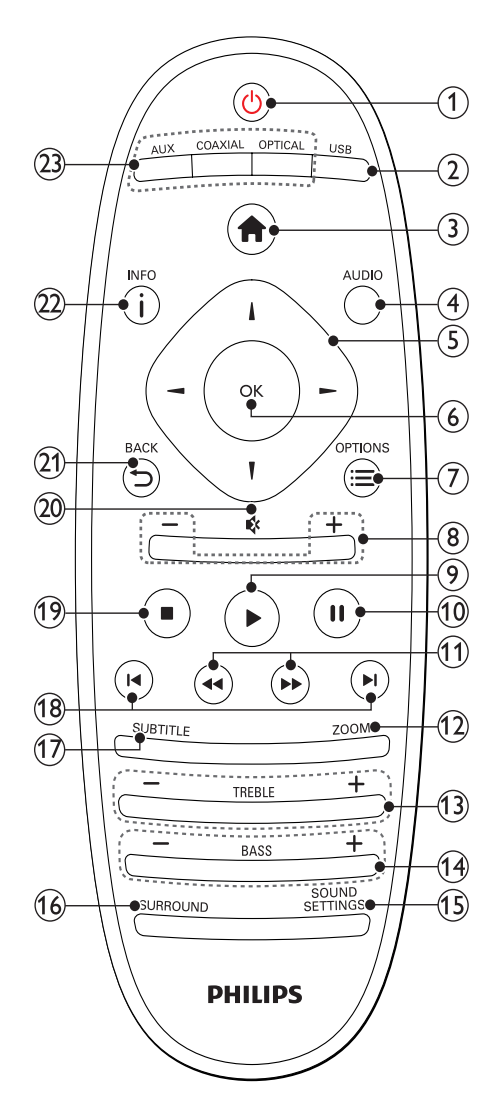

#### $\alpha$   $\Theta$  (Készenléti állapot bekapcsolva)

- A SoundBar rendszer bekapcsolása vagy készenléti üzemmódba állítása. A SoundBar készenléti állapotában a készenlét jelzőfénye vörösen világít.
- Ha az EasyLink be van kapcsolva, tartsa lenyomva legalább három másodpercen keresztül az összes csatlakoztatott HDMI CEC kompatibilis készülék készenléti üzemmódba kapcsolásához.

#### $(2)$  USB

Váltás USB-tárolóeszközre.

#### $(3)$  <del>n</del> (Főoldal)

A főmenü megnyitása.

### $\overline{4}$  AUDIO

A hang nyelvének kiválasztása videó lejátszásakor.

(5) Navigációs gombok ( $\blacktriangle$ / $\blacktriangleright$ / $\blacktriangle$ / $\nabla$ ) Navigálás a menük között.

#### $6$  OK

Bevitel vagy kiválasztás jóváhagyása.

#### $\Omega \equiv$  OPTIONS Több lejátszási lehetőség elérése multimédiás fájlok USB-tárolóeszközön vagy számítógépen történő lejátszása közben (DLNA csatlakozáson keresztül).

- $(8)$  +/- (Hangerő) A hangerő növelése vagy csökkentése.
- $(9)$   $\blacktriangleright$  (Lejátszás) Lejátszás indítása és folytatása.
- $(10)$  II (Szünet) Lejátszás szüneteltetése.
- $(h)$  < />  $\leftrightarrow$  /  $\leftrightarrow$  (Gyorsmenet visszafelé/ Gyorsmenet előre) Visszafelé vagy előrefelé keresés.
- $(12)$  ZOOM Filmjelenet vagy kép nagyítása.
- $(13)$  TREBLE +/-A magas hang növelése vagy csökkentése.
- $(14)$  BASS +/-A mélyhang növelése vagy csökkentése.
- (15) SOUND SETTINGS Váltás hangzás üzemmódok között.
- (16) SURROUND Váltás sztereó és virtuális térhatású hangzás között.

#### $(17)$  SUBTITLE

A videó felirata nyelvének kiválasztása.

 $(18)$  **II** /  $\blacktriangleright$ I (Előző/következő) Ugrás az előző vagy a következő felvételre, fejezetre vagy fájlra.

 $(19)$  **II** (Leállítás)

Lejátszás leállítása.

#### $(20)$   $\quad$  (Némítás)

Hangerő némítása vagy visszaállítása.

 $(21)$   $\rightarrow$  BACK

Visszatérés az előző menüképernyőre.

 $(22)$  ilnfo

Információk megjelenítése az aktuális kép-, hang- vagy videoanyaggal kapcsolatban.

- $(23)$  AUDIO SOURCE
	- AUX: A hangforrás AUX-csatlakozásra állítása.
	- COAXIAL:A hangforrás koaxiális csatlakozásra állítása.
	- OPTICAL: A hangforrás optikai csatlakozásra állítása.

#### <span id="page-8-2"></span>EasyLink kezelőgombok

Az Easylink segítségével a SoundBar távvezérlőn lévő készenléti gombbal szabályozhatja a SoundBar rendszert, TV-készüléket és a csatlakoztatott eszközöket.

• (Készenléti állapot bekapcsolva): (Le) nyomva tartásával a SoundBar rendszer, a TV és a csatlakoztatott készülékek készenléti módba kapcsolhatók.

## <span id="page-8-0"></span>5 A SoundBar csatlakoztatása

Ez a fejezet a SoundBar TV- vagy egyéb készülékekhez történő csatlakoztatásában nyújt segítséget.

A SoundBar és tartozékai normál csatlakoztatására vonatkozó utasításokat a Rövid üzembe helyezési útmutató tartalmazza. A www.connectivityguide. philips.com weboldalon átfogó interaktív felhasználói útmutatót talál.

#### Megjegyzés

- A termék azonosítóját és a tápellátás adatait a termék hátoldalán található típusazonosító táblán találja.
- Mielőtt végrehajtja vagy megváltoztatja a csatlakoztatásokat, ellenőrizze, hogy minden készülék vezetékét kihúzta-e a fali aljzatból.

### <span id="page-8-1"></span>Mélynyomó

Kövesse az alábbi lépéseket a mélynyomó elhelyezéséhez és csatlakoztatásához.

#### Elhelyezés

Helyezze a mélynyomókat a SoundBar rendszertől legalább egy méter távolságra, valamint a faltól tíz centiméternyire. A legjobb hanghatás eléréséhez az alábbi ábra szerint helyezze el a mélynyomókat.

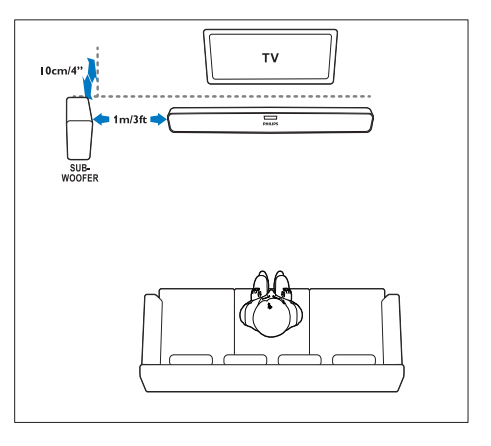

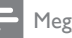

#### Megjegyzés

• Ha bekapcsolja a SoundBar rendszert és a mélynyomókat, azok automatikusan párba rendeződnek.

### <span id="page-9-0"></span>Csatlakozók

Más készülékek SoundBar rendszerhez történő csatlakoztatására szolgálnak.

#### <span id="page-9-4"></span>Bal oldal

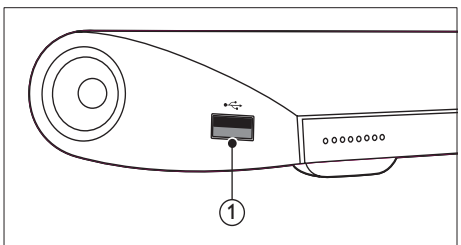

#### USB

Audio-, video- vagy képbevitel USBtárolóeszközről.

#### <span id="page-9-3"></span>Hátoldali csatlakozók

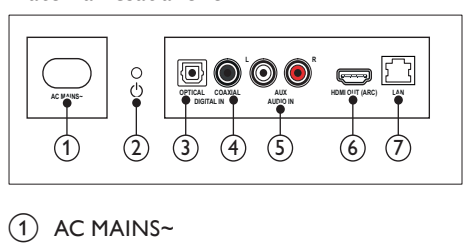

 $(1)$  AC MAINS~ Csatlakoztatás a tápellátáshoz.

#### $(2)$   $\circ$  (Készenléti állapot bekapcsolva)

- A SoundBar rendszer bekapcsolása vagy készenléti üzemmódba állítása.
- A SoundBar készenléti állapotában a készenlét jelzőfénye vörösen világít.

#### $(3)$  DIGITAL IN - OPTICAL

Csatlakoztatás a TV-készülék vagy más digitális készülék optikai hangkimenetéhez.

#### $(4)$  DIGITAL IN - COAXIAL

Csatlakoztatás a TV-készülék vagy más digitális készülék koaxiális hangkimenetéhez.

### $(5)$  AUDIO IN - AUX

Csatlakoztatás a TV-készülék vagy más analóg készülék analóg hangkimenetéhez.

#### $(6)$  HDMI OUT (ARC)

Csatlakoztatás a TV-készülék HDMIbemenetéhez.

#### $(7)$  LAN

Csatlakozás a LAN-bemenethez szélessávú modemen vagy útválasztón keresztül.

### <span id="page-9-1"></span>Csatlakoztatás a TV-készülékhez

Videók megtekintése előtt csatlakoztassa a SoundBar rendszert a TV-készülékhez. A TVműsorok hangját a SoundBar hangsugárzóin keresztül hallhatja. A SoundBar és a TV-készülék csatlakoztatásához a lehető legjobb minőségű csatlakoztatási módot használja.

#### <span id="page-9-2"></span>1. opció: Csatlakoztatás a TV-készülékhez HDMI (ARC) kapcsolattal

A SoundBar támogatja a HDMI 1.4, Audio Return Channel (ARC) technológiát. Ha a TV-készülék kompatibilis a HDMI ARC technológiával, a HDMI ARC csatlakozót használja a SoundBar TV-hez történő csatlakoztatásához.

A HDMI ARC kimenet használata esetén nem szükséges külön audiokábel a TV-műsorok hangjának SoundBar rendszeren keresztüli lejátszásához.

(A kábel nem tartozék)

Nagy átviteli sebességű HDMI kábellel csatlakoztassa a SoundBar HDMI OUT (ARC) csatlakozóját a TV-készülék HDMI ARC csatlakozójához.

A TV-készülék HDMI ARC csatlakozójának jelölése HDMI IN vagy HDMI lehet. A TV-csatlakozókkal kapcsolatos további részletekért lásd a TV-készülék felhasználói kézikönyvét.

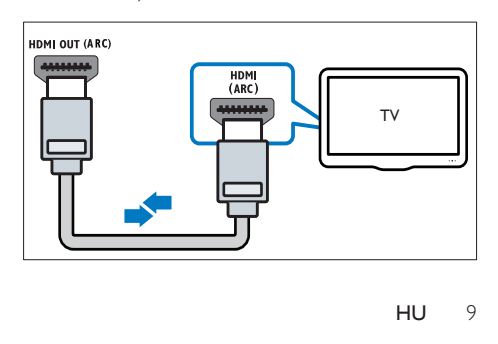

- 2 Kapcsolja be a TV-készüléken a HDMI-CEC funkciót. További részleteket a TV-készülék felhasználói kézikönyvében talál.
- $3$  Ha a rendszer nem játssza le automatikusan [a TV-műsor audiotartalmát, kézzel](#page-11-1)  [kell elvégeznie hangbeállításokat](#page-11-1) (lásd 'Végezze el a csatlakoztatott eszközök audiobeállításait.', [11.](#page-11-1) oldal).

#### <span id="page-10-3"></span>2. opció: Csatlakoztatás a TV-készülékhez HDMI kapcsolattal

#### Kiváló minőségű videó

Ha a TV-készülék nem kompatibilis a HDMI ARC technológiával, normál HDMI-csatlakozással csatlakoztassa a SoundBar rendszert a TVkészülékhez.

[A normál HDMI-kapcsolat használata esetén](#page-10-0)  [külön audiokábel szükséges ahhoz, hogy a TV](#page-10-0)[műsorok audiotartalmait a SoundBar rendszeren](#page-10-0)  [játszhassa le](#page-10-0) (lásd 'Hangforrás csatlakoztatása TV-ről és más készülékekről', [10.](#page-10-0) oldal).

(A kábel nem tartozék)

1 Nagy átviteli sebességű HDMI kábellel csatlakoztassa a SoundBar HDMI OUT (ARC) csatlakozóját a TV-készülék HDMI csatlakozójához.

A TV HDMI-csatlakozójának jelölése HDMI IN lehet.

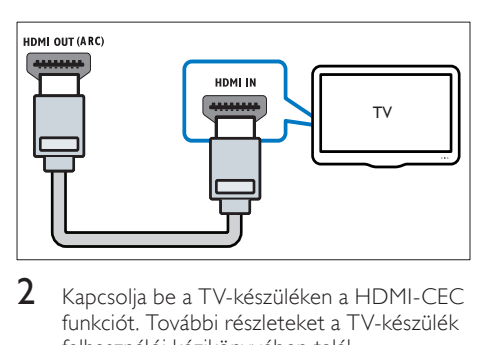

- 2 Kapcsolja be a TV-készüléken a HDMI-CEC funkciót. További részleteket a TV-készülék felhasználói kézikönyvében talál.
- $3$  A TV-műsorok audiotartalmainak SoundBar [rendszeren keresztül való lejátszásához egy](#page-10-0)  [további audiokábelre is szükség van](#page-10-0) (lásd 'Hangforrás csatlakoztatása TV-ről és más készülékekről', [10](#page-10-0). oldal).
- $4$  Ha a rendszer nem játssza le automatikusan [a TV-műsor audiotartalmát, kézzel](#page-11-1)  [kell elvégeznie hangbeállításokat](#page-11-1) (lásd 'Végezze el a csatlakoztatott eszközök audiobeállításait.', [11.](#page-11-1) oldal).

### <span id="page-10-0"></span>Hangforrás csatlakoztatása TVről és más készülékekről

A TV-készülékek vagy más eszközök hangját a SoundBar hangsugárzóin játszhatja le. Használja a készülékeken elérhető legjobb minőségű kapcsolatot.

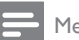

#### Megjegyzés

- Az útmutatóban bemutatott audiocsatlakoztatási módok csak javaslatként szolgálnak. Emellett más csatlakoztatási módok is használhatók.
- Ha a SoundBar rendszert és a TV-készüléket HDMI ARC kapcsolattal csatlakoztatia, nincs szükség külön audiocsatlakozás létrehozására.

#### <span id="page-10-2"></span>1. opció: Audió csatlakoztatása digitális optikai kábellel

#### Kiváló minőségű audió

Optikai kábellel csatlakoztassa a SoundBar OPTICAL csatlakozóját a TV-készülék OPTICAL OUT csatlakozójához.

A digitális optikai csatlakozó jelölése SPDIF, SPDIF OUT vagy OPTICAL lehet.

(A kábel nem tartozék)

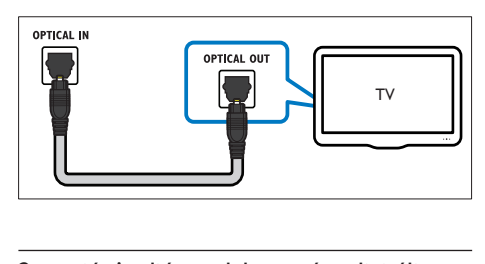

#### <span id="page-10-1"></span>2. opció: Audió csatlakoztatása digitális koaxiális kábellel

#### Jó minőségű audió

Koaxiális kábellel csatlakoztassa a SoundBar COAXIAL csatlakozóját a TV-készülék COAXIAL/DIGITAL OUT csatlakozójához. A digitális koaxális optikai csatlakozó jelölése DIGITAL AUDIO OUT lehet.

(A kábel nem tartozék)

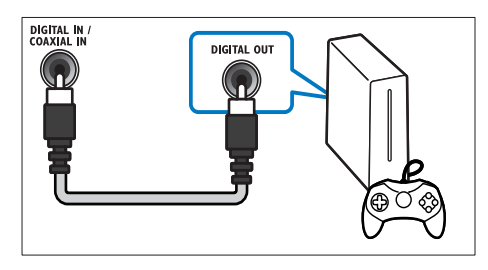

#### <span id="page-11-3"></span>3. opció: Audió csatlakoztatása analóg hangkábelekkel

#### Alapszintű minőségű audió

Egy analóg hangkábellel csatlakoztassa a SoundBar AUX csatlakozóit az eszközön lévő audiocsatlakozókba.

(A kábel nem tartozék)

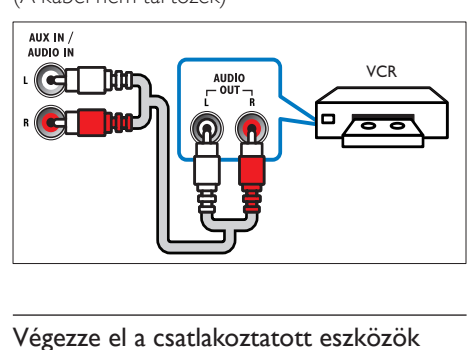

#### <span id="page-11-1"></span>Végezze el a csatlakoztatott eszközök audiobeállításait.

Az új készülék SoundBar rendszerhez való csatlakoztatásakor ellenőrizze az audiobeállításokat.

- 1 Kapcsolja be a TV-n és a többi készüléken a HDMI-CEC funkciót. További részletekért lásd a TV és a többi készülék felhasználói kézikönyvét.
- 2 A hang SoundBar rendszeren keresztül történő hallgatásához a TV-hangszórók menüben válassza ki az "Erősítő" menüpontot. További részleteket a TVkészülék felhasználói kézikönyvében talál.
- **3** Kapcsolja be a Rendszerhang vezérlése lehetőséget a SoundBar rendszeren.

Ha a csatlakoztatott eszköz nem HDMI-CEC kompatibilis, nyomja meg a távvezérlőn lévő Source (Forrás) gombot, és válassza ki az audiobemenetet.

### <span id="page-11-0"></span>Számítógépek és internet

A SoundBar rendszer számítógépes hálózathoz és internethez való csatlakoztatásával élvezhetőek az alábbiak:

- A számítógépről továbbított multimédiás tartalmak:[zenelejátszás, fényképek](#page-19-1)  [és videotartalom megtekintése a](#page-19-1)  [számítógépről](#page-19-1) (lásd 'Számítógép böngészése a SoundBar rendszerről', [19.](#page-19-1) oldal).
- Mobilkészülékről vagy táblaszámítógépről továbbított multimédia tartalmak:[zenelejátszás, fényképek](#page-21-0)  [és videotartalom megtekintése](#page-21-0)  [mobilkészülékről vagy a hálózaton lévő](#page-21-0)  [más médiaszerverről](#page-21-0) (lásd 'Médiaszerver böngészése mobilkészülékről', [21](#page-21-0). oldal).
- Szoftverfrissítés: a SoundBar szoftverének [frissítése a hálózaton keresztül](#page-27-2) (lásd 'Szoftverfrissítés az interneten keresztül', [27.](#page-27-2) oldal).

#### Vigyázat

• A SoundBar hálózatra való csatlakoztatása előtt ismerkedjen meg a hálózati útválasztóval (router), a médiaszerver-szoftverrel és a hálózatkezelési alapelvekkel. Szükség esetén a hálózati komponensek dokumentációját is el kell olvasni. A Philips nem vállal felelősséget az elveszett, sérült vagy hibás adatokért.

#### <span id="page-11-2"></span>Vezetékes kapcsolat

A SoundBar csatlakoztatása a hálózati útválasztóhoz hálózati kábellel.

#### Amire szüksége lesz:

- Hálózati útválasztó (engedélyezett DHCP protokollal). A legjobb teljesítmény, lefedettség és kompatibilitás elérése érdekében 802.11n típusú útválasztót használjon.
- Hálózati kábel (RJ45 egyenes kábel).
- Telepített médiaszerver-szoftverrel rendelkező számítógép és mobilkészülékek.
- A szoftverfrissítés használatához győződjön meg róla, hogy a hálózati útválasztó hozzáféréssel rendelkezik az internethez, amelyet nem korlátoz tűzfal vagy egyéb biztonsági rendszer.

#### Vezetékes kapcsolat beállítása

A SoundBar rendszert az alábbi módon kell az útválasztóhoz csatlakoztatni, majd be kell kapcsolni a készülékeket.

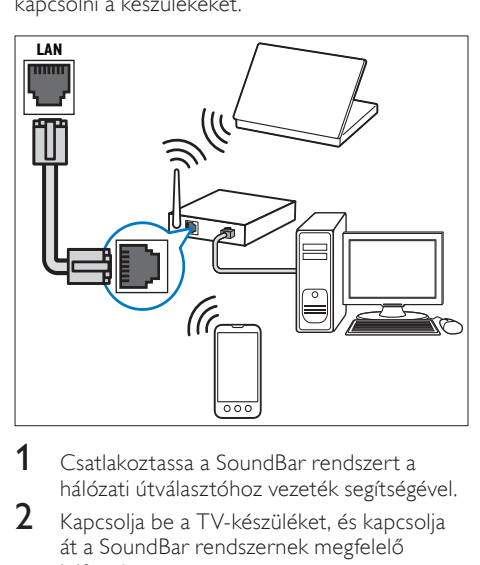

- 1 Csatlakoztassa a SoundBar rendszert a hálózati útválasztóhoz vezeték segítségével.
- 2 Kapcsolia be a TV-készüléket, és kapcsolia át a SoundBar rendszernek megfelelő jelforrásra.
- $\frac{3}{4}$  Nyomja meg a  $\bigstar$  (Főoldal) gombot.
- Válassza a [Beáll.] beállítást, majd nyomja meg a OK gombot.
- $5$  Válassza a [Hálózat] > [Ethernet] opciót, majd nyomja meg az OK gombot.
- $\bf{6}$  A beállítások végrehajtásához kövesse a TVképernyőn megjelenő utasításokat.
	- » A SoundBar csatlakozik az internethez.
- 7 Ha a csatlakozás sikertelen, a TV képernyőjén hibaüzenet jelenik meg. Nyomja meg az OK gombot az előző menühöz való visszatéréshez, majd próbálja újra a lépéseket.

#### <span id="page-12-0"></span>Vezeték nélküli kapcsolat

A SoundBar csatlakoztatása az útválasztóhoz vezeték nélküli csatlakozással.

#### Amire szüksége lesz:

- Hálózati útválasztó (engedélyezett DHCP protokollal). A legjobb teljesítmény, lefedettség és kompatibilitás elérése érdekében 802.11n típusú útválasztót használjon.
- Telepített médiaszerver-szoftverrel rendelkező számítógép és mobilkészülékek.
- A szoftverfrissítés használatához győződjön meg róla, hogy a hálózati útválasztó hozzáféréssel rendelkezik az internethez, amelyet nem korlátoz tűzfal vagy egyéb biztonsági rendszer.

#### Vezeték nélküli hálózat beállítása

A SoundBar beépített Wi-Fi kapcsolattal rendelkezik az egyszerű vezeték nélküli hálózati hozzáféréshez. A SoundBar rendszert az alábbi módon kell az útválasztóhoz csatlakoztatni, majd be kell kapcsolni a készülékeket.

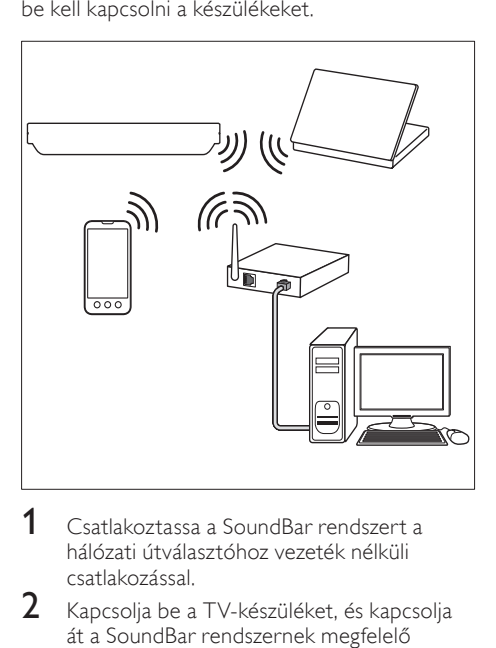

- 1 Csatlakoztassa a SoundBar rendszert a hálózati útválasztóhoz vezeték nélküli csatlakozással.
- $2$  Kapcsolja be a TV-készüléket, és kapcsolja át a SoundBar rendszernek megfelelő jelforrásra.
- $3$  Nyomja meg a  $\bigtriangleup$  (Főoldal) gombot.
	- Válassza a **[Beáll.]** beállítást, majd nyomja meg a OK gombot.

Magyar

- $5$  Válassza a [Hálózat] > [Vez.n.] opciót, majd nyomja meg az OK gombot.
- 6 A beállítások végrehajtásához kövesse a TVképernyőn megjelenő utasításokat. » A SoundBar csatlakozik az internethez.
- Ha a csatlakozás sikertelen, a TV képernyőjén hibaüzenet jelenik meg. Nyomja meg az OK gombot az előző menühöz való visszatéréshez, majd próbálja újra a lépéseket.

#### <span id="page-13-3"></span>Hálózati beállítások ellenőrzése

- 1 Nyomja meg a  $\bigstar$  (Főoldal) gombot.<br>2 Válassza a **[Beáll]** beállítást, maid ny
- Válassza a [Beáll.] beállítást, majd nyomja meg a OK gombot.
- $3$   $\vee$ álassza a [Hálózat] > [Hálózati információk] opciót, majd nyomja meg az OK gombot.
	- » Ekkor megjelennek az aktuális hálózati beállítások.

### <span id="page-13-0"></span>A SoundBar elnevezése

Ha elnevezi a SoundBar rendszert, könnyebben megtalálhatja azt a hálózaton.

- 1 Kapcsolja be a TV-készüléket, és kapcsolja át a SoundBar rendszernek megfelelő jelforrásra.
- Nyomja meg a **n** (Főoldal) gombot.
- Válassza a [Beáll.] beállítást, majd nyomja meg a OK gombot.
- $4$  Válassza a [Rendszer] > [Készüléknév] opciót, majd nyomja meg az OK gombot.
	- » A TV képernyőjén megjelenik egy virtuális billentyűzet.
- $5$  A név megadásához nyomja meg a Navigációs gombok és az OK gombot.
- 6 A kilépéshez nyomja meg az [OK] gombot a virtuális billentyűzeten.

## <span id="page-13-1"></span>6 A SoundBar használata

Ez a fejezet a különböző forrásokból származó médiafájlok SoundBar rendszeren történő lejátszásához nyújt segítséget.

#### Mielőtt hozzáfogna

- Végezze el a szükséges csatlakoztatásokat a Rövid üzembe helyezési útmutatóban leírt módon.
- Hajtsa végre az első üzembe helyezést. Az első üzembe helyezésre a SoundBar legelső bekapcsolásakor kerül sor. Ha nem hajtja végre az üzembe helyezést, a rendszer a SoundBar minden egyes bekapcsolásakor figyelmeztetni fogja ennek szükségességére.
- Kapcsolja át a TV-készüléket a SoundBar rendszernek megfelelő jelforrásra.

### <span id="page-13-2"></span>A hangerőszint beállítása

A SoundBar fokozatosan növekvő hangerőszabályozással rendelkezik. A hangerő változtatásakor vagy a SoundBar elnémításakor egy vagy több Hangerőkijelzés világítani kezd, és jelzi a hangerő szintjét.

- A hangerő növeléséhez vagy csökkentéséhez nyomja meg a +/- (Hangerő) gombot.
- A hang elnémításához nyomja meg a MUTE gombot.
- A hang visszakapcsolásához nyomja meg ismét a MUTE gombot, vagy nyomja meg a +/- (Hangerő) gombot.

### <span id="page-14-0"></span>Hang kiválasztása

Ez a fejezet adott videófelvétel vagy zeneszám lejátszásához szükséges ideális hangzás kiválasztásában nyújt segítséget.

#### <span id="page-14-2"></span>Hangzás üzemmód

Adott videofelvételhez vagy zeneszámhoz illő, előre meghatározott hangzás üzemmódok kiválasztása.

- 1 A SOUND SETTINGS gomb többszöri megnyomásával kiválaszthat egy hangbeállítást:
	- [Auto.]: [Film] vagy [zene] automatikus kiválasztása a hangfolyamtól függően.
	- [Film]: Mozi hangélmény, speciálisan a filmekhez való javításokkal.
	- [zene]: A zene eredeti felvételi környezetének, a stúdiónak vagy a koncertnek a felidézése.
	- [Eredeti]: A filmek és zenefelvételek eredeti hangja, hozzáadott hangeffektusok nélkül.
	- [Hírek]: Minden szó optimális beszédhangon és tiszta énekhangon hallható.
	- [Játék]: Lélegzetelállító videojátékhangok, ideális az akciódús videojátékokhoz vagy hangos bulikhoz.
- A jóváhagyáshoz nyomja meg a OK gombot.

#### <span id="page-14-3"></span>Automatikus hangerő

Kapcsolja be az automatikus hangerő funkciót, hogy másik forrásra váltáskor is változatlan maradjon a hangerő.

- 1 Nyomja meg a  $\hat{\mathbf{\tau}}$  (Főoldal) gombot.<br>2 Nálassza a FReáll 1 beállítást, majd nye
- Válassza a [Beáll.] beállítást, majd nyomja meg a OK gombot.
- $3$  A Navigációs gombok (fel/le) segítségével válassza ki a [Audió] > [Automatikus hangerő] > [Be] lehetőséget.
- 4 A jóváhagyáshoz nyomja meg a OK gombot.

#### <span id="page-14-5"></span>Térhangzás üzemmód

Merüljön el a hangélmények élvezetében a térbeli hangzásmódok segítségével.

- 1 A SURROUND gomb többszöri megnyomásával kiválaszthat egy térhangzási üzemmódot.
	- [Virtuális surround hang]: A lenyűgöző 5.1 csatornás hangélményt érdekében. A főegységen kigyullad a hangzás üzemmód jelzőfénye.
	- [SZTER.]: Kétcsatornás sztereó hang. Ideális választás zenehallgatáshoz.

#### <span id="page-14-4"></span>Hangszínszabályzó

A SoundBar rendszer magas frekvenciájú (magas hangok) és alacsony frekvenciájú (mély hangok) beállításainak módosítása.

A TREBLE +/- és a BASS +/- gombbal módosíthatja a frekvenciát.

Ha a magas vagy a mély hangok maximumra vagy minimumra vannak állítva, a DTS jelzőfény öt másodpercre felvillan.

#### <span id="page-14-1"></span>A kép és hang szinkronizálása

Ha az audio- és a videotartalom nincs szinkronban, lehetősége van az audiokimeneti jel késleltetésére.

- 1 Nyomja meg a  $\bigstar$  (Főoldal) gombot.<br>2 Nálassza a FReáll Lheállítást, majd ny
- Válassza a **[Beáll.]** beállítást, majd nyomja meg a OK gombot.
- $3$  A Navigációs gombok (fel/le) segítségével válassza ki a [Audió] > [Beszédszinkr.] lehetőséget, majd nyomja meg az OK gombot.
- 4 Válasszon a következő lehetőségek közül, majd nyomja meg a OK gombot:
	- [Auto.]: HDMI-csatlakozás esetében a rendszer automatikusan beállítja a hangkésleltetés idejét.
	- [Kézikönyv]: A Navigációs gombok (fel/le) segítségével manuálisan beállíthatja a hangkésleltetés idejét.
	- [Ki]: A hangkésleltetés automatikus beállításának letiltása.
- $5$  A jóváhagyáshoz nyomja meg a OK gombot.

### <span id="page-15-0"></span>USB-tárolóeszközök

Képek, audio és videó USB-tárolóeszközről.

#### Amire szüksége lesz:

- Egy USB-tárolóeszköz, amely FAT vagy NTFS fájlrendszerre van formázva és megfelel a tömeges tárolási osztálynak.
- egy USB-hosszabítókábel, ha az USBtárolóeszköz nem illeszkedik a csatlakozóba.

#### Megjegyzés

- Használhatóak az állományok külön számítógépes program nélküli lejátszására képes, USB-vel csatlakoztatott digitális fényképezőgépek.
- USB-tárolóeszközről DivX DRM védelemmel ellátott fájlok lejátszásához csatlakoztassa a SoundBar rendszert a TV-készülékhez egy HDMI-kábel segítségével.

### <span id="page-15-2"></span>Fájlok lejátszása

- 1 Csatlakoztassa az USB-tárolóeszközt a SoundBar rendszerhez.
- 2 Nyomja meg a USB gombot.
	- » Megjelenik a tartalomböngésző.
- $3$  Válasszon ki egy fájlt, majd nyomja meg a OK gombot.
- 4 A lejátszás vezérléséhez nyomja meg a [lejátszógombokat.](#page-15-1) (lásd 'Lejátszás gombok', [15](#page-15-1). oldal)

#### <span id="page-15-1"></span>Lejátszás gombok

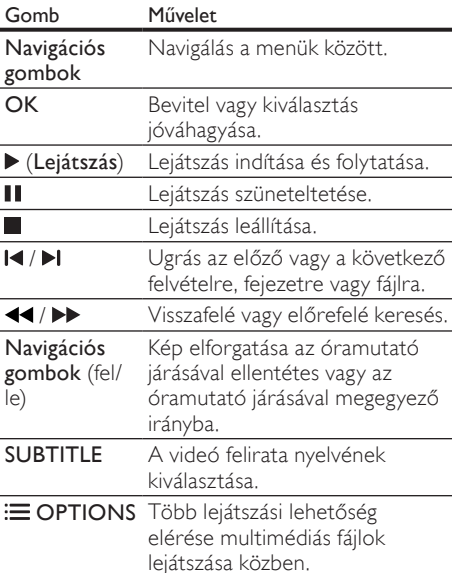

DivX és WMV videoformátumok esetében:

- A lejátszás leállításához nyomja meg a gombot.
- A videó legutóbbi leállításához való visszatéréshez nyomja meg a (Lejátszás) gombot.
- A videó elejétől történő lejátszásához nyomja meg az OK gombot.

#### DivX

DivX videók lejátszása USB-tárolóeszközről.

#### Megjegyzés

• USB-tárolóeszközről DivX DRM védelemmel ellátott fájlok lejátszásához csatlakoztassa a SoundBar rendszert a TV-készülékhez egy HDMI-kábel segítségével.

#### VOD-kód DivX-hez

DivX videók vásárlása és lejátszása előtt regisztrálja a SoundBar rendszert a www.divx. com weboldalon a DivX VOD kód segítségével.

- 1 Nyomja meg a  $\bigstar$  (Főoldal) gombot.<br>2 Válassza a **[Beáll ]** beállítást maid ny
- Válassza a [Beáll.] beállítást, majd nyomja meg a OK gombot.
- $3$  Válassza a [VEGY] > [DivX(R) VOD kód] opciót, majd nyomja meg az OK gombot.
	- » Megjelenik a SoundBar DivX VOD regisztrációs kódja.

#### <span id="page-16-1"></span>Feliratok

Ha a videó többnyelvű felirattal rendelkezik, válassza ki a felirat nyelvét.

1 A videó lejátszása közben nyomja meg az SUBTITLE gombot a nyelv kiválasztásához.

#### Megjegyzés

- A feliratfájl nevének meg kell egyeznie a videofájl nevével. Ha például a videofájl neve "movie.avi", a feliratfájlt "movie.srt" vagy "movie.sub" néven kell elmenteni.
- A következő formátumú feliratfájlokat játszhatja le: .srt, .sub, .txt, .ssa, .ass, smi és .sami. Ezek a fájlok a navigációs menüben nem jelennek meg.

### <span id="page-16-0"></span>Audio, videó és kép opciók

Speciális funkciók használata USB tárolóeszközről vagy hálózati médiaszerverről (a SimplyShare segítségével) audio-, video- vagy médiafájlok lejátszásakor.

#### <span id="page-16-2"></span>Audio opciók

Audio lejátszása közben a hangfelvétel vagy mappa ismételt lejátszása.

- Nyomja meg többször egymás után az $\mathrel{\mathop:}=$ OPTIONS gombot a következő funkciók közötti választáshoz:
	- [Egy ismétlése]: Aktuális műsorszám vagy fájl ismétlése.
	- **[Összes ism.]**: Kiválasztott mappa ismételt lejátszása.
	- [Véletl.ism.]: Zeneszámok véletlenszerű sorrend szerint történő lejátszása.
	- [Ismétlés ki]: Ismételt lejátszási mód kikapcsolása.

#### Videobeállítások

Opciók - így feliratok, audio nyelv, időpont szerinti keresés és videobeállítás - választása a videotartalmak lejátszása közben. A videoforrástól függően egyes opciók nem elérhetőek.

- 1 Nyomja meg az  $\equiv$  OPTIONS gombot. » Megjelenik a videobeállítások menüje.
- 2 Az Navigációs gombok és OK megnyomásával a következő lehetőségeket választhatja ki és módosíthatja:
	- **[Audió]**: Videó hangnyelvének kiválasztása.
	- [Felirat]: A videó felirata nyelvének kiválasztása.
	- [GOTO]: Videofelvétel bizonyos részének átugrása a jelenet időtartamának megadásával.
	- [Felvétel ism.]: Felvétel ismétlése.
	- [Összes ism.]: Az összes műsorszám ismétlése.
	- [Ismétlés ki]: Ismételt lejátszási mód kikapcsolása.
	- [Videobeállítás]: A videokimenet beállítása.

### Kép opciók

Diavetítés ellátása animációval és képbeállítások megváltoztatása adott kép megtekintése közben.

- 1 Nyomja meg az  $\equiv$  OPTIONS gombot. » Megjelenik a képbeállítások menü.
- 2 Használja a Navigációs gombok és OK gombokat a következő beállítások kiválasztásához és módosításához:
	- [Videobeállítás]: A videokimenet beállítása.
	- **[Háttérzene]**: Zeneszám kiválasztása.
	- [Dia időzítése]: Az egyes képek megjelenítési sebességének kiválasztása diavetítés során.
	- [Diaátmenet]: Diavetítésnél használt átmenet típusának kiválasztása.
	- [Véletl.ism.]:Képek lejátszása véletlenszerű sorrendben.
	- [Osszes ism.]: Kiválasztott mappa ismételt lejátszása.
	- [Ismétlés ki]: Ismételt lejátszási mód kikapcsolása.

#### <span id="page-17-1"></span>Diavetítések

Audiolejátszás közben olyan szórakoztató funkciókat is elindíthat, mint pl. a kép és zenés diavetítés.

#### <span id="page-17-2"></span>Képek diavetítése

USB-tárolóeszközön vagy hálózati médiaszerveren tárolt képek diavetítésének megtekintése.

- 1 Válasszon egy képet az USB-tárolóeszközről vagy a hálózati médiaszerverről, majd nyomja meg a  $\blacktriangleright$  (Lejátszás) gombot.
- Nyomja meg az  $:=$  OPTIONS gombot.
- A Navigációs gombok és OK gombok használatával válasszon az alábbi beállítások közül.
	- [Diaátmenet]: Diavetítésnél használt átmenet típusának kiválasztása.
	- [Dia időzítése]: Az egyes képek megjelenítési sebességének kiválasztása diavetítés során.
- A diavetítés leállításához nyomja meg a gombot.

#### <span id="page-17-3"></span>Zenés diavetítések

Zenés diavetítés létrehozása zene és képek egyidejű lejátszásához.

- 1 Válasszon ki egy zeneszámot, majd nyomja meg az OK gombot.
- $2$  Nyomia meg a  $\Rightarrow$  BACK gombot a képmappába történő belépéshez.
- $3$  Válasszon egy fényképet, majd az  $\blacktriangleright$ (Lejátszás) gomb megnyomásával indítsa el a diavetítést.
- **4** Nyomja meg a **g** gombot a diavetítés és a zene leállításához.

### <span id="page-17-0"></span>Az iPhone használata

Változtassa iPhone készülékét virtuális távvezérlővé, vagy böngésszen vele a SoundBar rendszerhez csatlakozó USB-tárolóeszközön található tartalmak között.

#### Amire szüksége lesz:

- Egy iPhone (iOS 3.1.3 és újabb).
- vezetékes vagy vezeték nélküli otthoni hálózat.

#### Mielőtt hozzáfogna

- [Csatlakoztassa a SoundBar rendszert az](#page-11-0)  [otthoni hálózathoz](#page-11-0) (lásd 'Számítógépek és internet', [11.](#page-11-0) oldal).
- [Nevezze el a SoundBar rendszert](#page-13-0) (lásd 'A SoundBar elnevezése', [13](#page-13-0). oldal).
- Csatlakoztassa az iPhone-t ugyanahhoz a hálózathoz. További részleteket az iPhone felhasználói kézikönyvében talál.

#### A MyRemote alkalmazás letöltése

Töltse le iPhone készülékére a Philips távvezérlőalkalmazását MyRemote (MyRemote - Saját távvezérlő). Az alkalmazás ingyenesen letölthető és használható.

#### Megjegyzés

- A Philips MyRemote alkalmazás csak iPhone és Android okostelefonok részére érhető el.
- 1 Érintse meg az App Store (App Store) ikont az iPhone készüléken.
- $2$  Keresse meg a "Philips **MyRemote**" alkalmazást.
- $3$  Kövesse az iPhone-on található utasításokat az alkalmazás letöltéséhez.
	- » A MyRemote (MyRemote Saját távvezérlő) ikon megjelenik az iPhone kezdőképernyőjén.

#### A MyRemote alkalmazás megnyitása

Nyissa meg az MyRemote alkalmazást az iPhone készüléken, majd keresse meg a segítségével az otthoni hálózaton található SoundBar rendszert.

- 1 Érintse meg a (MyRemote Saját távvezérlő) ikont az iPhone készülékenMyRemote.
	- » A SoundBar és a hálózaton található többi készülék megjelenik az iPhone-on. Egy böngészősáv is megjelenik, az alábbi fülekkel: Devices, Remote és Source.
- 2 Ha az eszköz nem találja a SoundBar rendszert, ellenőrizze a hálózati kapcsolatot. Ezután érintse meg az iPhone-on a Devices (Készülékek) fület az ismételt kereséshez.
- 3 Érintse meg a SoundBar ikont az iPhone készüléken.
	- » A virtuális távvezérlő megjelenik az iPhone-on.
- $4$  Az alkalmazásból való kilépéshez nyomia meg az iPhone főmenü gombját.

#### Az iPhone távvezérlőként való használata.

A több képernyőből álló virtuális távvezérlő megjelenik az iPhone készüléken. A gombok eléréséhez húzza végig balról jobbra az ujját az iPhone képernyőjén.

Az iPhone képernyőjén csak a lejátszás üzemmódhoz szükséges vezérlőgombok jelennek meg. Képek lejátszásakor például csak a képek kezeléséhez használható gombok jelennek meg. Videotartalom lejátszásakor azonban az iPhone további gombokat is megjelenít, például a

#### SUBTITLE gombot.

- 1 Nyissa meg az alkalmazást az iPhone-on.
	- » A lejátszási üzemmódtól függően megjelennek a megfelelő vezérlőgombok.
- $2$  Ha a távvezérlő gombjai nem jelennek meg, érintse meg a Remote (Távvezérlő) fület az iPhone-on.
- $3$  A többi gomb eléréséhez húzza végig balról jobbra az ujját az iPhone képernyőjén.

#### Megjegyzés

• Az iPhone-okon egyes vezérlőfunkciók nem elérhetőek.

### USB-tárolóeszköz böngészése

USB-tárolóeszköz böngészése, illetve audio-, video- és multimédiafájlok lejátszása az iPhoneon.

- 1 Nyissa meg a távvezérlő alkalmazást az iPhone-on.
- $2$   $\,$  Csatlakoztassa az USB-tárolóeszközt a SoundBar rendszerhez.
- $3$  Érintse meg az iPhone képernyőjén a Source (Source - Forrás) fület, majd válassza az USB (USB) lehetőséget.
	- » Megjelennek az USB-tárolóeszköz mappái.
- 4 Válassza ki a böngészni kívánt mappát, majd pedig a lejátszani kívánt fájlt.
	- » Az iPhone képernyőjén megjelennek a megfelelő vezérlőgombok.
- 5 A távvezérlő tartalomböngészés közbeni megnyitásakor érintse meg a Remote (Távvezérlő) fület az iPhone-on.

### <span id="page-19-0"></span>Média megosztása a SimplyShare segítségével

Ha csatlakoztatja a SoundBar rendszert az otthoni hálózathoz, a SimplyShare segítségével zenét, fotókat és videót játszhat le számítógépről vagy a hálózaton lévő más médiaszerverről.

A SimplyShare segítségével a következőket teheti:

- a számítógépen tárolt médiafájlok kiválasztása és lejátszása a SoundBar rendszerrel,
- mobilkészüléken tárolt médiafájlok kiválasztása és lejátszása a SoundBar rendszerrel, valamint
- a mobilkészülék vezérlőként való használata médiaszerveren lévő tartalom kiválasztásához és lejátszásához a SoundBar rendszerrel.

A médiaszerver bármilyen DLNA-kompatibilis készüléken (például számítógép, okostelefon vagy táblaszámítógép) beállítható.

#### Megjegyzés

• Szerzői jog által védett tartalom nem osztható meg a SimplyShare segítségével.

#### Amire szüksége lesz:

- Vezetékes vagy vezeték nélküli otthoni hálózat, Universal Plug and Play (uPnP) útválasztóhoz csatlakoztatva. A legjobb teljesítmény, lefedettség és kompatibilitás elérése érdekében 802.11n típusú útválasztót használjon.
- LAN-kábel a SoundBar otthoni hálózathoz való csatlakoztatásához.
- Médiaszerver-szoftver, például:
	- Windows Media Player 11 vagy újabb verziójú lejátszóprogramot futtató számítógép, illetve
	- Twonky Media Server programot futtató Mac vagy
	- Médiamegosztó alkalmazásokat futtató mobilkészülékek.

#### Megjegyzés

• A piacon számos médiaszerver kapható számítógépekhez és mobilkészülékekhez. Ezek a médiaszerverek különböző készülékeket, médiatípusokat és operációs rendszereket támogatnak. Válasszon médiaszervert a készülék, az operációs rendszer és saját igényei alapján.

#### Mielőtt hozzáfogna

- [Csatlakoztassa a SoundBar rendszert az](#page-11-0)  [otthoni hálózathoz. A legjobb teljesítmény](#page-11-0)  [elérése érdekében vezetékes hálózaton](#page-11-0)  [keresztül csatlakoztassa a SoundBar](#page-11-0)  [rendszert](#page-11-0) (lásd 'Számítógépek és internet', [11.](#page-11-0) oldal).
- Csatlakoztassa ugyanahhoz az otthoni hálózathoz a számítógépet és a többi DLNA-kompatibilis mobilkészüléket. További részletekért lásd az eszköz felhasználói kézikönyvét.
- Győződjön meg róla, hogy a számítógépen lévő tűzfal engedi futni a médiaszerverszoftvert.
- Győződjön meg róla, hogy a készülékek támogatják a DLNA vagy a médiamegosztó (iOS) funkciókat.
- Kapcsolja be a készülékeket és az útválasztót.

#### <span id="page-19-1"></span>Számítógép böngészése a SoundBar rendszerről

A SoundBar főmenüjéből keresse meg a számítógépen lévő médiafájlokat, és ossza meg őket a SimplyShare segítségével.

A médiamegosztás engedélyezéséhez állítsa be a számítógépen futó médiaszerver-szoftvert.

#### <span id="page-19-2"></span>A médiakiszolgáló szoftver beállítása

Néhány példa médiaszerverekre: Más médiaszerverek használatához a médiaszerver weboldalán talál segítséget.

#### <span id="page-19-3"></span>Microsoft Windows Media Player 11

- 1 Indítsa el számítógépén a Windows Media Playert.
- $2$  Kattintson a **Műsortár** fülre, majd válassza a Médiafájlok megosztása lehetőséget.
- $3\,$  A Médiafájlok megosztása lehetőség első kiválasztásakor a számítógépenmegjelenik egy felugró ablak. Jelölje be a Médiafájlok megosztása lehetőséget és kattintson az OK lehetőségre.
	- » A Médiafájlok megosztása képernyő megjelenik.
- $4$  A Médiafájlok megosztása képernyőn látnia kell egy **Ismeretlen eszköz** elemet.
	- » Ha kb. egy perc elteltével sem lát ismeretlen eszközt, akkor ellenőrizze, hogy a számítógép tűzfala nem blokkolja-e a kapcsolatot.

 $5$  Jelölje ki az ismeretlen eszközt, majd kattintson az Engedélyezés lehetőségre.

- » Az eszköz mellett zöld pipa jelenik meg.
- 6 Alapértelmezésben a Windows Media Player osztja meg az alábbi mappákban lévő fájlokat: Zene, Képek és Videók. Ha a fájlok más mappákban vannak, válassza a Műsortár > Hozzáadás a műsortárhoz lehetőséget.
	- » A Hozzáadás a műsortárhoz képernyő megjelenik.
	- » Szükség esetén válassza a Speciális beállítások lehetőséget az ellenőrzött mappák megjelenítéséhez.
- $7$   $\,$   $\vee$ álassza a Saját mappák és mások mappái. amelyek hozzáférhetők lehetőséget, majd kattintson a Hozzáadás elemre.
- 8 Kövesse a képernyőn megjelenő utasításokat a médiafájlokat tartalmazó más mappák felvételéhez.

#### <span id="page-20-0"></span>Microsoft Windows Media Player 12

- 1 Indítsa el számítógépén a Windows Media Playert.
- $2$  A Windows Media Playerben kattintson az Adatfolyam fülre, majd válassza a Médiaadatfolyam-továbbítás bekapcsolása lehetőséget.
	- » A Médiaadatfolyam-továbbítás beállításai képernyő megjelenik.
- $3$  Kattintson a Médiaadatfolyam-továbbítás bekapcsolása lehetőségre.
	- » Ekkor visszatér a Windows Media Player képernyőre.
- 4 Kattintson az Adatfolyam fülre és válassza a További adatfolyam-küldési beállítások... lehetőséget.
	- $\rightarrow$  A Médiaadatfolyam-továbbítás beállításai képernyő megjelenik.
- $5$  Fontos, hogy lásson egy médiaprogramot a Helyi hálózat képernyőn.
	- » Ha nem lát médiaprogramot, ellenőrizze, hogy a számítógép tűzfala nem blokkolja-e a kapcsolatot.
- 6 Válassza ki a médiaprogramot és kattintson az Engedélyezett lehetőségre.
	- » A médiaprogram mellett megjelenik egy zöld nyíl.
- 7 Alapértelmezésben a Windows Media Player osztja meg az alábbi mappákban lévő fájlokat: Zene, Képek és Videók. Ha a fájlok más mappákban vannak, kattintson a Rendezés fülre, és válassza a Műsortárak kezelése > Zene lehetőséget.
	- » A Zenei könyvtár helyei képernyő megjelenik.
- 8 Kövesse a képernyőn megjelenő utasításokat a médiafájlokat tartalmazó más mappák felvételéhez.

#### Macintosh OS X Twonky Media (4.4.2) esetén

- 1 Szoftvervásárlás vagy a Macintosh számítógépéhez ingyenes, 30 napos próbaidő igénybevételéhez szükséges letöltésekhez tekintse meg a www. twonkymedia.com oldalt.
- 2 Indítsa el a Twonky Media alkalmazást a Macintosh rendszerben.
- $3$  A Twonky Media Server képernyőn válassza a Basic Setup (Alapvető beállítások) lehetőségen belül a First Steps (Első lépések) lehetőséget.
	- » Az Első lépések képernyő megjelenik.
- 4 Írja be a médiakiszolgáló nevét, majd kattintson a Save changes (Változtatások mentése) lehetőségre.
- 5 A Twonky Media képernyőre visszatérve válassza a Basic Setup (Alapvető beállítások) > Sharing (Megosztás) lehetőséget.
	- » A Megosztás képernyő megjelenik.
- 6 Keresse meg és válassza ki a megosztandó mappákat, majd válassza a Save changes (Változtatások mentése) lehetőséget.
	- » A Macintosh automatikusan újraellenőrzi a mappákat, hogy azok megosztásra készen álljanak.

#### Fájlok lejátszása a számítógépről.

#### Megjegyzés

- Mielőtt multimédiás tartalmat játszana le a számítógépről, győződjön meg arról, hogy a SoundBar csatlakoztatva van az otthoni hálózathoz, és a médiaszerver megfelelően van beállítva.
- 1 Kapcsolja a TV-t a SoundBar rendszernek megfelelő HDMI-forrásra.
- 2 Nyomja meg a  $\bigtriangleup$  (Főoldal) gombot. » Megjelenik a főmenü.
- $3$  Válassza a [Hálózat] beállítást, majd nyomja meg a OK gombot.
	- » Megjelenik a tartalomböngésző.
- 4 Válasszon ki egy fájlt, majd nyomja meg a OK gombot.
- $5$  A lejátszás vezérléséhez nyomja meg a [lejátszógombokat.](#page-15-1) (lásd 'Lejátszás gombok', [15.](#page-15-1) oldal)

#### <span id="page-21-0"></span>Médiaszerver böngészése mobilkészülékről

Hozzáférhet a hálózaton található bármelyik médiaszerveren lévő médiafájlokhoz mobilkészülékéről (pl. okostelefonról vagy táblaszámítógépről), majd megoszthatja őket a SimplyShare segítségével.

#### Megjegyzés

• Nem minden készülék képes médiafájlokat megosztani a SimplyShare segítségével. A mobilkészülékkel kapcsolatos további információt a készülék kézikönyvében talál.

Töltsön le médiamegosztó alkalmazást a mobilkészülékre.

- Android alapú okostelefonokhoz és táblaszámítógépekhez az Android Market (Android) piactéren keressen DLNA médiaszerver alkalmazásokat.
- iPhone, iPod és iPad készülékekhez az App Store (Apple) webboltban keressen médiaszerver alkalmazásokat.

A mobilkészüléken futó médiaszerverszoftver beállításához kövesse a képernyőn megjelenő utasításokat. Ügyeljen arra, hogy a megfelelő beállításokat válassza ki a mobilkészülék médiaszerverként és vezérlőként történő használatához. További részleteket a mobilalkalmazás felhasználói kézikönyvében talál.

#### Akármilyen készüléken tárolt fájlok vezérlése és lejátszása

#### Megjegyzés

- A pontos lépések készülékenként különbözőek. A mobilkészülékkel kapcsolatos további információkért forduljon az illetékes ügyfélszolgálathoz.
- 1 Győződjön meg róla, hogy a mobilkészüléken be van állítva a médiaszerver alkalmazás.

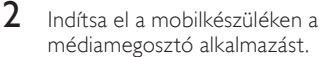

- » A rendszer automatikusan észleli a SoundBar rendszert, a mobilkészüléket és a hálózaton található többi készüléket, és megjeleníti azokat a képernyőn.
- $3$  Válassza ki a médiafájlokat tároló készüléket. Például, ha a mobilkészülékről szeretne fájlt lejátszani, akkor válassza ki a mobilkészüléket. Ha a számítógépről szeretne fájlt lejátszani, akkor válassza ki a számítógépet.
	- » Megjelennek a kiválasztott készülék mappái. A mappák neve a médiaszervertől függően változik.
	- » Ha nem látja a mappákat, ellenőrizze, hogy engedélyezte-e a kiválasztott készüléken a médiamegosztást ahhoz, hogy a tartalom elérhető legyen a megosztáshoz.
- $\frac{4}{5}$  Válassza ki a lejátszandó médiafájlt.<br>5 A mobilkészülék menüjében válassz
	- 5 A mobilkészülék menüjében válassza ki a SoundBar lehetőséget ahhoz, hogy a létrejöhessen a médiafájl átvitele a SoundBar rendszerre.
- 6 A lejátszás vezérléséhez érintse meg a mobilkészülék lejátszó gombjait.
	- » A médiafájl meg lett osztva az otthoni hálózaton.
	- » Bizonyos médiafájlokat kompatibilitási hiba miatt nem lehet megjeleníteni vagy lejátszani.

HU

### <span id="page-22-0"></span>EasyLink

A SoundBar támogatja a Philips EasyLink funkciót, amely a HDMI-CEC (Consumer Electronics Control) protokollt használja. A HDMI-kapcsolaton keresztül csatlakoztatott EasyLink-kompatibilis készülékek egy távvezérlővel irányíthatók.

A Philips nem garantálja a 100%-os együttműködést minden HDMI-CEC készülékkel.

#### Szükséges összetevők

- HDMI-CEC kompatibilis készülékek.
- HDMI-csatlakozás a csatlakoztatott készülékek között.

#### <span id="page-22-1"></span>Bekapcsolás

- 1 Kapcsolja be a HDMI-CEC műveleteket a TV-n és az egyéb csatlakoztatott eszközökön. További részletek érdekében tekintse meg a TV vagy más készülékek felhasználói kézikönyvét.
- Nyomja meg a  $\uparrow$  (**Főoldal**) gombot.
- Válassza a **[Beáll.]** beállítást, majd nyomja meg a OK gombot.
- $4$  Válassza a [EasyLink] > [EasyLink] opciót, majd nyomja meg az OK gombot.
- $5$  Válassza a [Be] beállítást, majd nyomja meg a OK gombot.

#### Eszközök vezérlése

A SoundBar rendszer és más csatlakoztatott HDMI-CEC kompatibilis eszközök egyetlen távvezérlővel való irányítása.

#### Lejátszás egy gombnyomásra

Ha engedélyezi az egy gombnyomásra történő lejátszást, a TV-készülék automatikusan a megfelelő csatornára kapcsol, ha a SoundBar rendszeren videót játszik le.

#### Készenléti üzemmód egy gombnyomásra

Amikor lenyomva tartja a távvezérlő (Standby (Készenlét)) gombját, a SoundBar rendszer és minden csatlakoztatott HDMI-CEC készülék (amennyiben ezek támogatják az egygombos készenléti üzemmódot) átkapcsol készenléti üzemmódba.

Amennyiben a SoundBar rendszeren engedélyezte a készenléti üzemmód egy gombnyomással való bekapcsolását, akkor azt a TV vagy más HDMI-CEC eszköz távvezérlőjével készenléti üzemmódba kapcsolhatja.

#### Automatikus bekapcsolás a TV-készülékről

Ha a SoundBar rendszeren engedélyezte az automatikus bekapcsolást a TV-készülékről, a TV távvezérlőjén lévő  $\circ$  (Standby (Készenlét)) gomb lenyomásával és nyomva tartásával bekapcsolhatja a SoundBar rendszert.

#### Rendszerhang vezérlése

Ha olyan készülékről játszik le tartalmat, melyek hangkimenete a SoundBar rendszerhez kötött, kapcsolja be a System Audio (Rendszerhang) vezérlése lehetőséget, és a csatlakoztatott készüléken keresztül válassza ki az audioforrást. Az egy gombnyomásra történő hanglejátszás funkció használatához kapcsolja be a System Audio Control (Rendszerhang vezérlése) lehetőséget, és a csatlakoztatott készüléken keresztül válassza ki az audioforrást.

#### HDMI ARC

Ha a forrást a HDMI ARC csatlakozóhoz csatlakoztatja, kapcsolja be a HDMI ARC csatlakozót.

#### Hang lejátszása a SoundBar rendszeren keresztül

Audiotartalom lejátszása csatlakoztatott eszközről a SoundBar rendszeren keresztül.

- 1 Nyomja meg a  $\bigstar$  (Főoldal) gombot.<br>2  $\bigcirc$  Válassza a **[Beáll ]** heállítást, maid ny
- Válassza a [Beáll.] beállítást, majd nyomja meg a OK gombot.
- $3$  Válassza a [EasyLink] > [Rendszerhang] vezérlése] > [Be], opciót, majd nyomja meg az OK gombot
- $4$  A csatlakoztatott készülék audiokimenetének kiválasztásához nyomja meg a távvezérlő AUDIO SOURCE gombját.
	- AUX: A hangforrás AUX-csatlakozásra állítása.
	- COAXIAL: A hangforrás koaxiális csatlakozásra állítása.
	- OPTICAL: A hangforrás optikai csatlakozásra állítása.
- $5$  A jóváhagyáshoz nyomja meg a OK gombot.

#### Megjegyzés

- [TV-műsorok audiotartalmainak SoundBar](#page-9-1)  [rendszeren \(HDMI ARC-csatlakozáson](#page-9-1)  [keresztül\) történő lejátszásához válassza ki a](#page-9-1)  [TV megfelelő videobemenetét, és kapcsolja ki](#page-9-1)  [a TV hangszóróit](#page-9-1) (lásd 'Csatlakoztatás a TVkészülékhez', [9.](#page-9-1) oldal).
- További részleteket a TV-készülék felhasználói kézikönyvében talál.

## <span id="page-23-0"></span>7 A beállítások módosítása

Ez a fejezet a SoundBar rendszer beállításainak módosításában nyújt segítséget.

#### Vigyázat

• A legtöbb beállítás alapértelmezett formájában a SoundBar rendszer számára leginkább megfelelő érték. Hacsak nincs különösebb oka egy adott beállítás módosítására, az a legjobb, ha az alapértelmezett értéken hagyja.

### <span id="page-23-1"></span>Kép

A kép- és hangbeállítások módosítása, hogy azok a lehető legjobban megfeleljenek igényeinek.

#### Megjegyzés

• A legjobb beállítás automatikusan kiválasztásra kerül a TV-készüléken. Ha módosítja a beállítást, győződjön meg róla, hogy a TVkészülék támogatja-e az új beállítást.

#### Képbeállítás és formátum

- **1** Nyomja meg a **fi** (**Főoldal**) gombot.<br>**2** Nálassza a **[Beáll 1** beállítást\_maid ny
- Válassza a **[Beáll.]** beállítást, majd nyomja meg a OK gombot.
- $3$  Válassza a [Videó] > [Képméretarány] opciót, majd nyomja meg az OK gombot.
- 4 Válasszon a következő beállítások közül, majd nyomja meg a OK gombot:
	- [16:9]: Kép megjelenítése 16:9 képarányban, ha a forrás 16:9 formátumú.
	- [Pan Scan 4:3]: A 16:9 formátumú forrás beállítása a kép 4:3 képarányban történő megjelenítéséhez.
	- [Letter Box 4:3]: A 16:9 formátumú forrás beállítása a kép 4:3 képarányban történő megjelenítéséhez, a képernyő alsó és felső részén fekete sávval.
	- [16:10]: Kép megjelenítése 16:10 képarányban, ha a forrás 16:10 formátumú.

Képszín

A Deep Color technológia újrateremti a természetes világot TV-készüléke képernyőjén, és az élénk képeket több mint egymilliárd színben jeleníti meg.

Ha TV-készüléke támogatja a Deep Color funkciót, és HDMI-kábelen keresztül csatlakozik a SoundBar rendszerhez, akkor módosíthatja a Deep Color beállításait.<br>1 Nyomia meg a <del>A</del> (

- **1** Nyomja meg a  $\bigoplus$  (**Főoldal**) gombot.<br>**2** Válassza a **[Beáll 1** beállítást maid nyo
- Válassza a [Beáll.] beállítást, majd nyomja meg a OK gombot.
- $3$  Válassza a [Videó] > [Deep Color] opciót, majd nyomja meg az OK gombot.
- $4$  Válasszon a következő lehetőségek közül. majd nyomja meg a OK gombot:
	- [Auto.]: a HDMI Deep Color automatikus kiválasztása
	- [10 bit]: 10 bites színkimenet megjelenítése.
	- [12 bit]: 12 bites színkimenet megjelenítése.
	- [Ki]: normál 24 bites színkimenet megjelenítése.

#### Képfelbontás

Képfelbontás beállítása videóhoz.

- 1 Nyomja meg a  $\bigstar$  (Főoldal) gombot.<br>2 Nálassza a FReáll 1 beállítást, majd ny
- Válassza a **[Beáll.]** beállítást, majd nyomja meg a OK gombot.
- $3$  Válassza a [Videó] > [TV-rendszer] opciót, majd nyomja meg az OK gombot.
- $4$  Válassza ki a képfelbontást, majd nyomja meg az OK gombot.

#### Videó nagyítása

Egy kép vagy videó nagyítása.

- 1 Nyomja meg a  $\bigstar$  (Főoldal) gombot.<br>2 Válassza a **[Beáll]** beállítást maid ny
- Válassza a **[Beáll.]** beállítást, majd nyomja meg a OK gombot.
- $3$  Válassza a [Videó] > [Videonagyítás] > [Be], opciót, majd nyomja meg az OK gombot

#### 1080P 24 Hz kimenet

A 1080p 24 Hz HDMI kimenet engedélyezése a TV-készüléken.

- 1 Nyomja meg a  $\bigstar$  (Főoldal) gombot.<br>2 Válassza a **[Beáll** ] beállítást, maid nyo
- Válassza a **[Beáll.]** beállítást, majd nyomja meg a OK gombot.
- $3 \times$ álassza a [Videó] > [1080p/24Hz] > [Be], opciót, majd nyomja meg az OK gombot

#### Videobeállítás

A videokimenet beállítása.<br>1 Nivemia meg a **A** (**Fő**)

- **1** ⊃ Nyomja meg a ★ (**Főoldal**) gombot.<br>**2** → Válassza a **[Beáll.1** beállítást, maid nve
- Válassza a **[Beáll.]** beállítást, majd nyomja meg a OK gombot.
- $3$  Válassza a [Videó] > [Videobeállítás] opciót, majd nyomja meg az OK gombot.
- $\frac{4}{5}$  Állítsa be az értékeket.
- A jóváhagyáshoz nyomja meg a OK gombot.

### <span id="page-24-0"></span>Hang

Hangbeállítások módosítása, hogy azok a lehető legjobban megfeleljenek igényeinek.

### <span id="page-24-2"></span>HDMI-hang

HDMI-hang TV-készüléken való hallgatásához a SoundBar rendszert HDMI-kábellel kell csatlakoztatni a TV-hez.

- **1** Nyomja meg a  $\bigstar$  (Főoldal) gombot.<br>**2** Nálassza a **Beáll L**heállítást, maid ny
- Válassza a **[Beáll.]** beállítást, majd nyomja meg a OK gombot.
- $3$  Válassza a [Audió] > [HDMI-kimenet] opciót, majd nyomja meg az OK gombot.
- 4 Válasszon az alábbi lehetőségek közül, majd nyomja meg az OK gombot:
	- [PCM]: Audiokimenet átkapcsolása sztereóra.
	- **[RAW]**: Eredeti DTS vagy Dolby audiokimenet.

#### <span id="page-24-1"></span>Éjszakai mód

Ha a hangfelvételeket halkan szeretné hallgatni, csökkentse az erős hangok hangerejét. Az éjszakai mód csak Dolby kódolású hangfelvételek esetében érhető el.

- 1 Nyomja meg a  $\bigstar$  (Főoldal) gombot.<br>2 Nálassza a FReáll 1 beállítást, majd ny
- Válassza a **[Beáll.]** beállítást, majd nyomja meg a OK gombot.
- $3$  Válassza az [Audió] > [Éjszakai mód] > [Be] lehetőséget, majd nyomja meg az OK gombot.

### <span id="page-25-0"></span>Nyelv

A főmenü és a feliratok nyelvének kiválasztása.

#### <span id="page-25-4"></span>Főmenü

- 1 Nyomja meg a  $\bigstar$  (Főoldal) gombot.<br>2 Válassza a **[Beáll** 1 beállítást maid ny
- Válassza a [Beáll.] beállítást, majd nyomja meg a OK gombot.
- $3$  Válassza a [Rendszer] > [A menü nyelve] opciót, majd nyomja meg az OK gombot.
- $4$  Válassza ki a menü nyelvét, maid nyomia meg az OK gombot.

#### Videofelirat

- 1 Nyomja meg a  $\bigstar$  (Főoldal) gombot.<br>2 Válassza a **[Beáll]** beállítást maid ny
- Válassza a [Beáll.] beállítást, majd nyomja meg a OK gombot.
- $3$  Válassza a [Rendszer] > [Felirat] opciót, majd nyomja meg az OK gombot.
- $4$  Válassza ki a videofeliratok nyelvét, majd nyomja meg az OK gombot.

### <span id="page-25-1"></span>Az USB-tárolóeszköz letapogatása

A SoundBar rendszerhez csatlakozott USBtárolóeszköz letapogatása médiafájlok böngészéséhez.

#### Automatikus letapogatás

A SoundBar rendszerhez csatlakozott USBtárolóeszköz automatikus letapogatása.

- 1 Nyomja meg a  $\bigstar$  (Főoldal) gombot.<br>2  $\frac{1}{2}$  Válassza a FReáll 1 beállítást, majd ove
- Válassza a [Beáll.] beállítást, majd nyomja meg a OK gombot.
- $3$  Válassza a [Rendszer] > [Auto.pászt.] > [Aut.pászt.be], opciót, majd nyomja meg az OK gombot

#### Újbóli letapogatás

A SoundBar rendszerhez csatlakozott USBtárolóeszköz újbóli letapogatása vagy a letapogatás leállítása.

- 1 Nyomja meg a  $\bigstar$  (Főoldal) gombot.<br>2 Válassza a **[Beáll ]** beállítást maid ny
- Válassza a [Beáll.] beállítást, majd nyomja meg a OK gombot.
- $3$  Válassza a [Rendszer] > [Tároló pászt.] > [Tároló újrapászt.]/ [Tároló pászt.leállítása] lehetőséget, majd nyomja meg az OK gombot.

### <span id="page-25-2"></span>DLNA DMR vezérlés

DLNA DMR tartalmak elérésének korlátozása.

- 1 Nyomja meg a  $\bigstar$  (Főoldal) gombot.<br>2 Válassza a **[Beáll ]** beállítást maid ny
- Válassza a [Beáll.] beállítást, majd nyomja meg a OK gombot.
- $3$  Válassza a [Rendszer] > [DLNA DMR] > [Be], opciót, majd nyomja meg az OK gombot

### <span id="page-25-3"></span>Energiatakarékosság

A következő beállítások módosításával energiát takaríthat meg.

#### <span id="page-26-1"></span>Automatikus készenlét

USB-tárolóeszközről vagy hálózati médiakiszolgálóról történő fájllejátszás közben a rendszer automatikusan készenléti módba kapcsolja a SoundBar rendszert, ha:

- szüneteltetett vagy leállított üzemmódban van, és
- 15 percig nem nyom meg semmilyen gombot.
- 1 Nyomja meg a  $\bigstar$  (Főoldal) gombot.<br>2 Nálassza a FReáll Lheállítást, maid ny
- Válassza a [Beáll.] beállítást, majd nyomja meg a OK gombot.
- $3$  Válassza a [Rendszer] > [Aut. készenlét] > [Be], opciót, majd nyomja meg az OK gombot

#### <span id="page-26-2"></span>Elalváskapcsoló

Időzítők beállítása ahhoz, hogy a SoundBar meghatározott idő elteltével készenléti üzemmódba váltson.

- 1 Nyomja meg a  $\bigstar$  (Főoldal) gombot.<br>2 Válassza a **[Beáll ]** beállítást maid ny
- Válassza a [Beáll.] beállítást, majd nyomja meg a OK gombot.
- $3$  Válassza a [Rendszer] > [Elalváskapcsoló] opciót, majd nyomja meg az OK gombot.
- 4 Válassza ki az elalváskapcsoló időtartamát.
	- » Az elalvási idő maximum 60 percre állítható. Az alváskapcsoló [Ki] beállítás esetén kikapcsol.
- 5 Nyomja meg a OK gombot az aktiválásához.
	- » A SoundBar a megadott időtartam eltelte után készenléti állapotba vált.

#### <span id="page-26-3"></span>Képernyővédő

Automatikusan képernyőkímélő módba kapcsolja a SoundBar rendszert a következő esetekben:

- ha szüneteltetett vagy leállított üzemmódban van, és
- meghatározott idő alatt nem nyom meg semmilyen gombot.
- 1 Nyomja meg a  $\bigstar$  (Főoldal) gombot.<br>2 Nálassza a F**Reáll 1** beállítást, majd ny
- Válassza a **[Beáll.]** beállítást, majd nyomja meg a OK gombot.
- $3$  Válassza a [Rendszer] > [Képernyőkímélő] opciót, majd nyomja meg az OK gombot.
- 4 A következő lehetőségek egyikének kiválasztásával adja meg az időtartamot, majd nyomja meg az OK gombot.
	- [Ki]: A képernyőkímélő kikapcsolása.
	- [2 perc]: Képernyővédő-módra váltás két perc után.
	- [5 perc]: Képernyővédő-módra váltás öt perc után.
	- [10 perc]: Képernyővédő-módra váltás tíz perc után.

#### Lejátszás folytatása

Lejátszás folytatása onnan, ahol leállította.

- **1** Nyomja meg a ★ (**Főoldal**) gombot.<br>**2** Válassza a **[Beáll.]** beállítást, maid nv
- Válassza a [Beáll.] beállítást, majd nyomja meg a OK gombot.
- $3$  Válassza a [Rendszer] > [Lej. folytatása] > [Be], opciót, majd nyomja meg az OK gombot

### <span id="page-26-0"></span>A gyári beállítások visszaállítása

A SoundBar alapértelmezett beállításainak visszaállítása.

**1** Nyomja meg a ★ (**Főoldal**) gombot.<br>**2** Válassza a **[Beáll.]** beállítást, maid nv

- Válassza a [Beáll.] beállítást, majd nyomja meg a OK gombot.
- $3$  Válassza a [Rendszer] > [Gyári alapbeáll.] opciót, majd nyomja meg az OK gombot.
- $4$  Válassza a **[Igen]** beállítást, majd nyomja meg a OK gombot.

## <span id="page-27-0"></span>8 A szoftver frissítése

Rendszeresen frissítse a szoftvert ahhoz, hogy a SoundBar továbbra is a legmegfelelőbb beállításokkal működjön, és hogy támogatást kapjon a használathoz. Vesse össze az aktuális szoftververziót a www.philips.com/support webhelyen található legfrissebb verzióval.

### <span id="page-27-1"></span>A szoftververzió ellenőrzése

- $\frac{1}{2}$  Nyomja meg a  $\bigstar$  (Főoldal) gombot.<br> $\frac{1}{2}$  Válassza a **[Beáll 1** beállítást\_maid ny
- Válassza a [Beáll.] beállítást, majd nyomja meg a OK gombot.
- Válassza a [VEGY] > [Verzióadatok] opciót, majd nyomja meg az OK gombot.
	- » Megjelenik a szoftver verziója.

### <span id="page-27-2"></span>Szoftverfrissítés az interneten keresztül

- 1 Csatlakoztassa a SoundBar rendszert a hálózathoz. Használjon
	- [vezetékes hálózati kapcsolatot](#page-11-2) (lásd 'Vezetékes kapcsolat', [11](#page-11-2). oldal) vagy
	- [vezeték nélküli hálózati kapcsolatot](#page-12-0) (lásd 'Vezeték nélküli kapcsolat', [12.](#page-12-0) oldal).
- Nyomja meg a  $\uparrow$  (Főoldal) gombot.
- Válassza a **[Beáll.]** beállítást, majd nyomja meg a OK gombot.
- Válassza a [VEGY] > [Online frissítés] lehetőséget.
	- » Ha a készülék frissítést észlel, a rendszer figyelmezteti a frissítés elindítására vagy leállítására.
- $5$  A frissítés jóváhagyásához kövesse a TVképernyőn megjelenő utasításokat.
	- » A szoftverfrissítés befejeződésekor a házimozi automatikusan kikapcsol és újraindul. Ha nem indul újra automatikusan, akkor húzza ki a tápkábelt néhány másodpercre, majd csatlakoztassa ismét.

#### Megjegyzés

• Ha a SoundBar nem tud csatlakozni a Philips szerverhez, nyomja meg a  $\triangleq$  (Főoldal) gombot, és válassza ki a [Beáll.] > [Hálózat] > [Ethernet]/ [Vez.n.] lehetőséget a hálózat beállításához.

### <span id="page-27-3"></span>Szoftver frissítése USB-n keresztül

#### Szükséges összetevők

- USB-tárolóeszköz legalább 75 MB memóriával. Az USB-tárolóeszköznek FAT vagy NTFS formázásúnak kell lennie. Ne használjon USB merevlemez-meghajtót.
- Internetkapcsolattal rendelkező számítógép.
- Olyan tömörítőprogram, amely támogatja a ZIP fájlformátumot (például WinZip® Microsoft® Windows® rendszerre vagy Stufflt® Macintosh® rendszerre).

#### 1. lépés: A legfrissebb szoftver letöltése

- 1 Csatlakoztasson USB-tárolóeszközt a számítógéphez.
- $2$  Böngészőjében lépjen a www.philips.com/ support oldalra.
- $3$  A Philips támogatás weboldalán keresse meg az adott terméket és a Szoftver és meghajtók elemet.
	- » A szoftverfrissítés zip fájlként érhető el.
- 4 Mentse el a zip-fájlt az USB-tárolóeszköz gyökérkönyvtárába.
- $5$  Az archiváló segédprogram használatával csomagolja ki a szoftverfrissítő fájlt az USBtárolóeszköz gyökérkönyvtárába.
	- » A fájlok az USB-tárolóeszköz gyökérkönyvtárába kerülnek.
- $6$  Vegye ki az USB-tárolóeszközt a számítógépből.

#### 2. lépés: Frissítse a szoftvert

- 1 Csatlakoztassa az USB flash meghajtót a SoundBar rendszerhez.
- $2$  Kapcsolja a TV-t a SoundBar rendszernek megfelelő forrásra.
- $3$  Nyomja meg a  $\bigstar$  (Főoldal), majd válassza a [Beáll.] lehetőséget.
- $4$  Válassza a [VEGY] > [USB-frissítés] lehetőséget.
- $5$  A frissítés jóváhagyásához kövesse a TV-készülék képernyőjén megjelenő útmutatásokat.
	- » A szoftverfrissítés befejeződésekor a SoundBar automatikusan kikapcsol és újraindul. Ha nem indul újra automatikusan, akkor húzza ki a tápkábelt néhány másodpercre, majd csatlakoztassa ismét.

#### Megjegyzés

• A szoftverfrissítés alatt ne kapcsolja ki a készüléket és ne vegye ki az USBtárolóeszközt.

## <span id="page-28-0"></span>9 Termékleírás

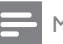

#### Megjegyzés

• A műszaki jellemzők és a kivitel előzetes bejelentés nélkül változhat.

#### <span id="page-28-2"></span>Médiaformátumok

• Képfájlok, MP3 média, WMA média, DivX Plus HD média, USB-tárolóeszköz

#### Fájlformátumok

- Audió: .aac, .mka, .mp3, .wma, .wav, .mp4, .m4a
- Videó:
	- .avi, .divx, .mp4, .mkv, .asf, .wmv, .mpg, .mpeg, .mov, .m4v
	- .rmvb, .rm (csak Ázsia, a csendesóceáni térség és Kína területén)
- Kép: .bmp, .jpg, .jpeg, .gif, .png

#### <span id="page-28-1"></span>Audioformátumok

A SoundBar a következő audiofájlokat támogatja.

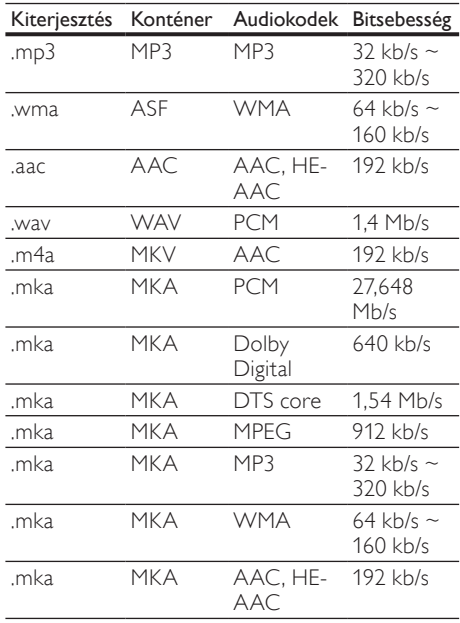

#### Videoformátumok

Ha nagyfelbontású TV-készülékkel rendelkezik, az alábbi jellemzőkkel rendelkező videofájlokat játszhatja le a SoundBar rendszerrel:

- Felbontás:  $1920 \times 1080$  pixel
- Keretsebesség:  $6 \sim 30$  keret/másodperc. .avi fájlok AVI-konténerben

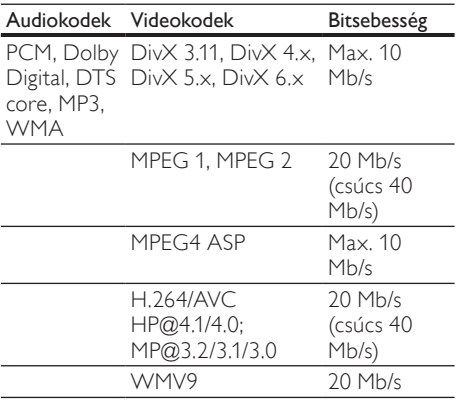

#### .divx fájlok AVI-konténerben

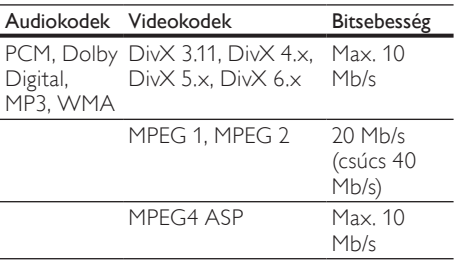

#### .mp4 vagy .m4v fájlok MP4-konténerben

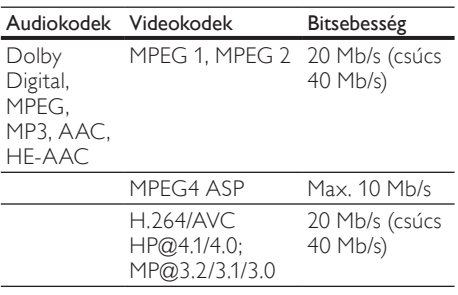

#### .mkv fájlok MKV-konténerben

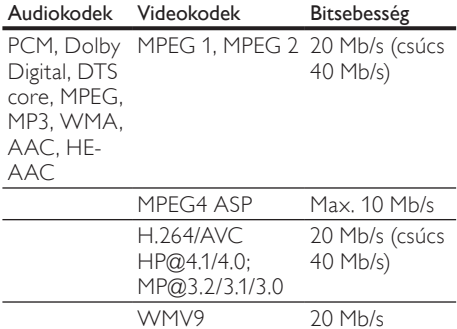

#### .asf és .wmv fájlok ASF-konténerben

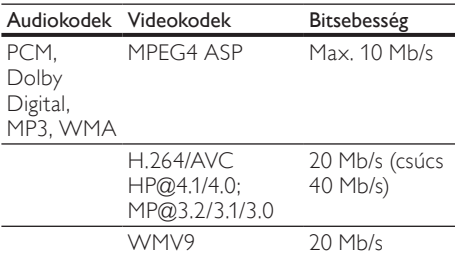

#### .mpg és .mpeg fájlok PS-konténerben

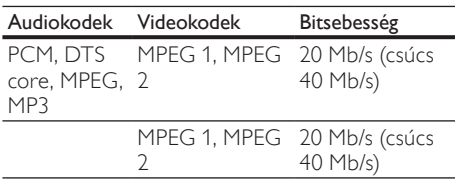

.rm és .rmvb fájlok RM konténerben (csak Ázsia, a csendes-óceáni térség és Kína területén)

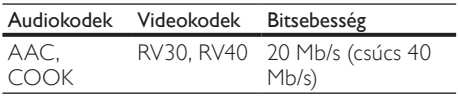

#### <span id="page-30-1"></span>Erősítő

- Kimeneti összteljesítmény: 150 W RMS (30% THD)
- Frekvenciaválasz: 20 Hz-20 kHz /  $\pm$ 3 dB<br>• Jel/zaiszint arány > 65 dB (CCIB) /
- Jel/zajszint arány: > 65 dB (CCIR) / (A-súlyozott)
- Bemeneti érzékenység:
	- AUX:  $500$  mV

#### <span id="page-30-5"></span>Video

• HDMI-kimenet: 480i/576i, 480p/576p, 720p, 1080i, 1080p, 1080p24

#### <span id="page-30-0"></span>Hang

- S/PDIF digitális hangbemenet:
	- Koaxiális: IEC 60958-3
	- Optikai: TOSLINK
- Mintavételezési frekvencia:
	- MP3: 32 kHz, 44,1 kHz, 48 kHz
	- WMA: 44,1 kHz, 48 kHz
- Konstans bitsebesség:
	- MP3: 32 kb/s 320 kb/s
	- WMA: 48 kb/s 192 kb/s

#### <span id="page-30-4"></span>USB

- Kompatibilitás: nagy sebességű USB (2.0)
- Osztálytámogatás: USB Mass Storage Class (MSC)
- Fájlrendszer: FAT16, FAT32, NTFS
- Maximális memóriatámogatás: < 2 TB

#### <span id="page-30-2"></span>Főegység

- Tápellátás: 110-240 V, 50-60 Hz
- Energiafogyasztás: 25 W
- Energiafogyasztás készenléti üzemmódban:  $< 0.5 W$
- Hangsugárzó impedanciája: 8 Ohm
- Hangszórók: 2 x 64 mm (2,5") mélynyomó + 2 x 25,4 mm (1") magassugárzó
- Frekvenciaválasz: 150 Hz 20 kHz
- Méretek (SzxMaxMé): 840 x 48 x 110 mm
- Tömeg: 2,2 kg

#### <span id="page-30-6"></span>Mélynyomó

- Kimeneti teljesítmény: 90 W RMS (30% THD)
- Tápellátás: 110-240 V, 50-60 Hz
- Energiafogyasztás: 30 W
- Energiafogyasztás készenléti üzemmódban: 0,5 W
- Impedancia: 4 Ohm
- Hangszórók: 130 mm  $(5,25)$ " mélynyomó
- Frekvenciaválasz: 20 Hz-150 Hz
- Méretek (SzxMaxMé): 226 x 253 x 280 mm
- Tömeg: 3,3 kg

#### <span id="page-30-3"></span>A távvezérlő elemei

• 2 x AAA-R03-1,5 V

## <span id="page-31-0"></span>10 Hibakeresés

#### Figyelem

• Áramütésveszély! Soha ne távolítsa el a készülékházat.

Ne próbálja önállóan javítani a készüléket, mert ezzel a garancia érvényét veszíti.

Ha a készülék használata közben problémái adódnának, nézze át az alábbi pontokat, mielőtt szakemberhez fordulna. Ha probléma továbbra is fennáll, regisztrálja a terméket, és vegye igénybe a www.philips.com/welcome weboldalon rendelkezésre álló támogatást.

#### <span id="page-31-2"></span>Kép

#### Nincs kép.

• Győződjön meg róla, hogy a TV-készülék a SoundBar rendszernek megfelelő jelforráshoz kapcsolódik.

#### Nem látható kép a HDMI csatlakoztatású TVkészüléken.

- Fontos, hogy a SoundBar és a TV csatlakoztatásához nagy átviteli sebességű HDMI-kábelt használjon. Néhány szabványos HDMI-kábel nem jelenít meg megfelelő módon egyes képeket vagy Deep Color beállításokat.
- Győződjön meg a HDMI-kábel épségéről. Ha sérült, cserélje le egy új kábelre.

#### <span id="page-31-1"></span>Hang

#### Nem érkezik hang a SoundBar hangsugárzóiból.

- Ellenőrizze, hogy a SoundBar rendszert nem némította-e.
- Csatlakoztassa az audiokábelt a SoundBar rendszerhez és a TV-készülékhez vagy más készülékekhez. Nincs szükség külön audiocsatlakozóra a SoundBar és a TVkészülék HDMI ARC kapcsolattal történő csatlakoztatásakor.
- Végezze el a csatlakoztatott eszközök audiobeállításait.
- Állítsa vissza a SoundBar gyári beállításait. Kapcsolja ki, majd kapcsolja be a készüléket.
- A megfelelő audiobemenet kiválasztásához nyomja meg a megfelelő forrásgombot a SoundBar rendszeren.

#### Nem jön hang a vezeték nélküli mélynyomóból.

- Kapcsolja ki, majd kapcsolja be a SoundBar rendszert.
- $2$  Kapcsolja át a SoundBar rendszert AUX forrásra.
- $3$  Tartsa lenyomva a mélynyomó CONNECT gombját addig, amíg a mélynyomó hátoldalán lévő jelzőfény villogni nem kezd.
- 4 Legalább három másodpercig tartsa nyomva az Navigációs gomb  $\blacktriangleright$  (jobb) gombot.
	- » Ha a vezeték nélküli kapcsolat sikeres, a mélynyomón lévő jelzőfény kigyullad.
	- » Ha a vezeték nélküli párba rendezés sikertelen, ismételje meg az 1-4. lépést a mélynyomó SoundBar rendszerhez történő csatlakoztatásához.

#### Torz vagy visszhangos a hang.

• Ha a SoundBar rendszeren keresztül játszik le a TV-ről audiotartalmat, győződjön meg arról, hogy a TV-készülék hangja el van-e némítva.

#### Az audio- és a videotartalom nincs szinkronizálva.

1) Nyomja meg a  $\bigoplus$  (Főoldal) gombot. 2) Válassza ki a [Beáll.] elemet, majd nyomja meg az OK gombot. 3) Válassza a [Audió] > [Beszédszinkr.] lehetőséget, majd nyomja meg az OK gombot. Nyomja meg a Navigációs gombok ( $\blacktriangle$  / $\nabla$ ) gombot a [Auto.] vagy a [Kézikönyv] kiválasztásához, valamint a [hang és kép szinkronizálásához](#page-14-1) (lásd 'A kép és hang szinkronizálása', [14](#page-14-1). oldal).

#### <span id="page-32-2"></span>Lejátszás

#### Nem játszható le DivX-fájl.

- Ellenőrizze, hogy a DivX fájl kódolása megfelel-e a következőnek: "SoundBar" DivX kódolóval.
- Ellenőrizze, hogy a DivX videofájl teljes-e.

#### A DivX vagy az RMVB/RM felirat nem megfelelően jelenik meg.

• [Ellenőrizze, hogy a feliratok fájlneve](#page-16-1)  [megegyezik-e a film fájlnevével](#page-16-1) (lásd 'Feliratok', [16.](#page-16-1) oldal).

#### Az USB tárolóeszköz tartalma nem olvasható.

- Győződjön meg róla, hogy az USBtárolóeszköz formátuma kompatibilis a SoundBar rendszerrel.
- Győződjön meg róla, hogy az USBtárolóeszköz fájlrendszerét a SoundBar rendszer támogatja.

#### Az EasyLink nem működik.

• [Győződjön meg arról, hogy a SoundBar](#page-22-1)  [rendszer Philips EasyLink szabványú TV](#page-22-1)[készülékhez csatlakozik, és az EasyLink](#page-22-1)  [funkció bekapcsolt állapotban van](#page-22-1)  (lásd 'Bekapcsolás', [22.](#page-22-1) oldal).

#### Amikor a TV-készüléket bekapcsolja, a SoundBar rendszer is automatikusan bekapcsol.

• Ez normális jelenség Philips EasyLink (HDMI-CEC) szabvány használata esetén. A SoundBar rendszer önálló működtetéséhez kapcsolja ki az EasyLink funkciót.

#### <span id="page-32-1"></span>Hálózat

#### A vezeték nélküli hálózat nem található vagy zavarják.

- Ellenőrizze, hogy a vezeték nélküli hálózatot nem zavarják-e a környezetében lévő mikrohullámú sütők, vezeték nélküli telefonok vagy más wifi eszközök.
- A vezeték nélküli útválasztót és a SoundBar rendszert egymástól öt méteren belül helyezze el.
- [Ha otthonában nem működik megfelelően](#page-11-2)  [a vezeték nélküli hálózat, próbálja meg](#page-11-2)  [vezetékes hálózat beállítását.](#page-11-2) (lásd 'Vezetékes kapcsolat', [11](#page-11-2). oldal)

## <span id="page-32-0"></span>11 Tárgymutató

### A

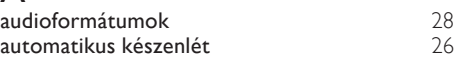

### Á

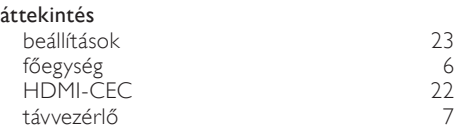

## É<br>éi

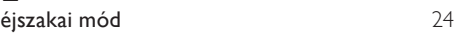

### Ú

újrafelhasználás [5](#page-5-1)

### B

#### beállítások a menü nyelve [25](#page-25-4) automatikus készenlét [26](#page-26-1) elalváskapcsoló [26](#page-26-2) hang [24](#page-24-0) HDMI-CEC [22](#page-22-0)<br>HDMI-hang 24 HDMI-hang [24](#page-24-2) képernyővédő [26](#page-26-3) tápkapcsoló [25](#page-25-3) videó [23](#page-23-1) biztonság a készülék kiselejtezése [5](#page-5-1) a termék használata [4](#page-4-1)

### C

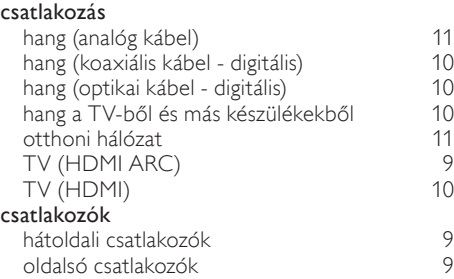

### D

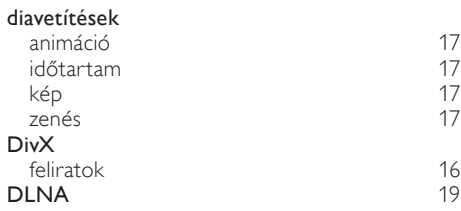

### E

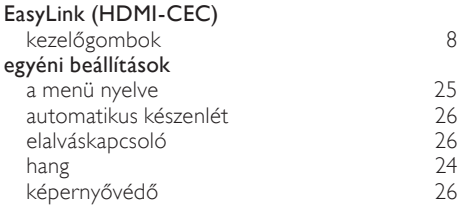

### E

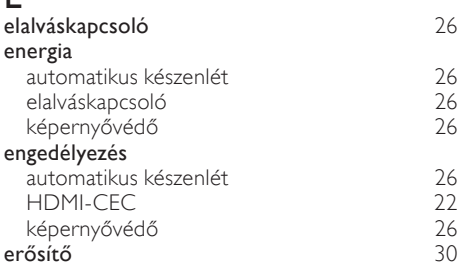

## F

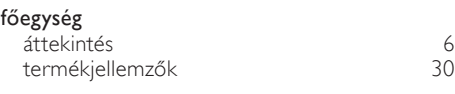

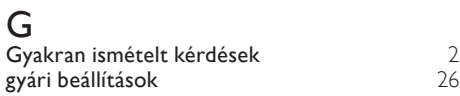

### H

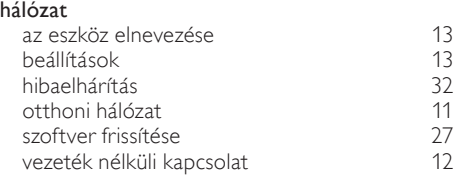

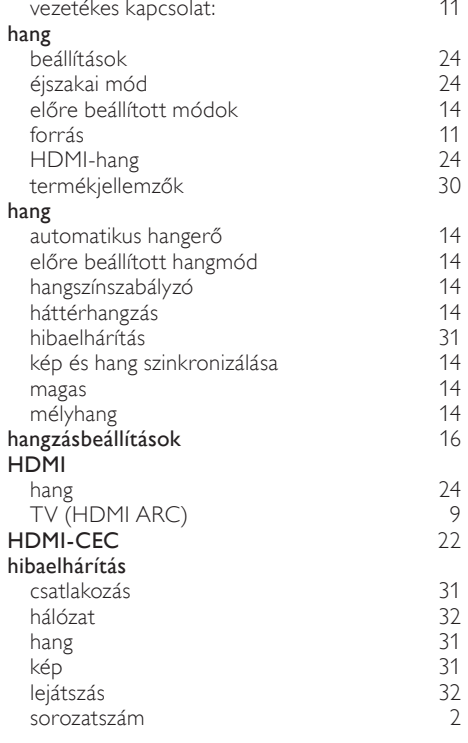

Magyar

#### I

#### internet

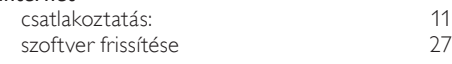

### J

jogszabályi figyelmeztetések

## $K_{\text{kar}}$

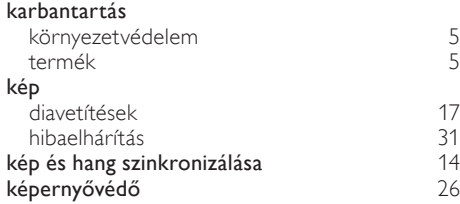

[2](#page-2-3)

### $\overline{1}$

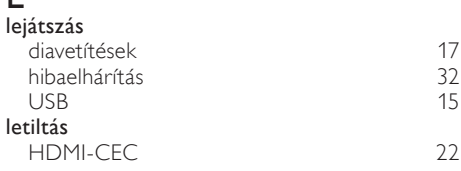

### M

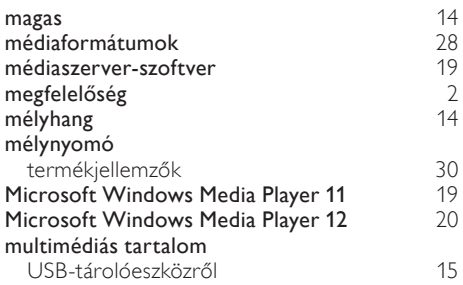

## N

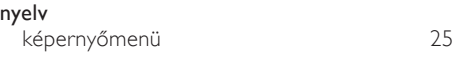

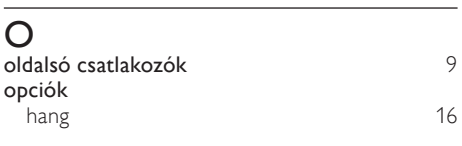

### $\overline{P}$

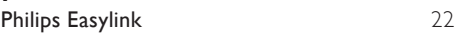

## $\overline{s}$

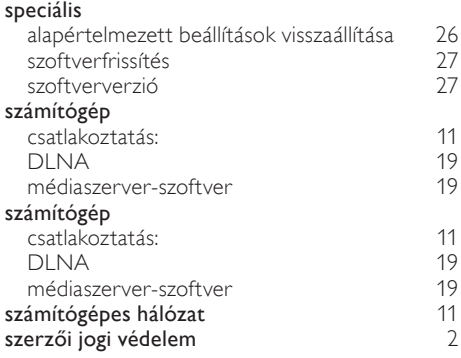

#### szoftver

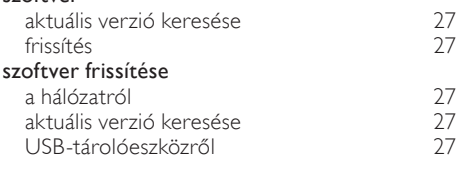

### $\bar{T}$

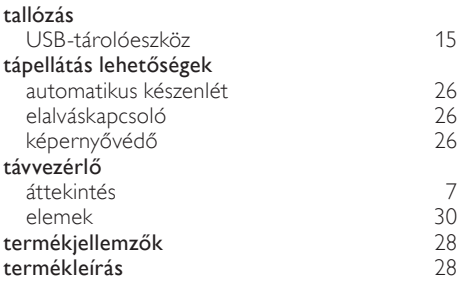

### U

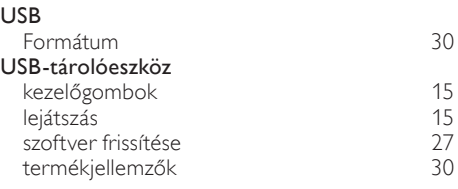

### V

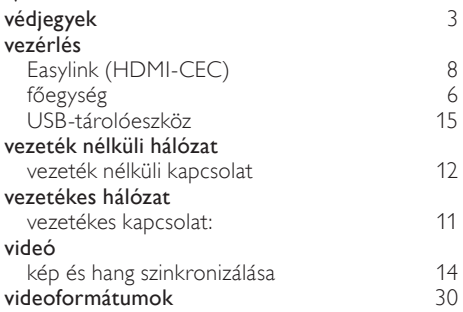

### Language Code

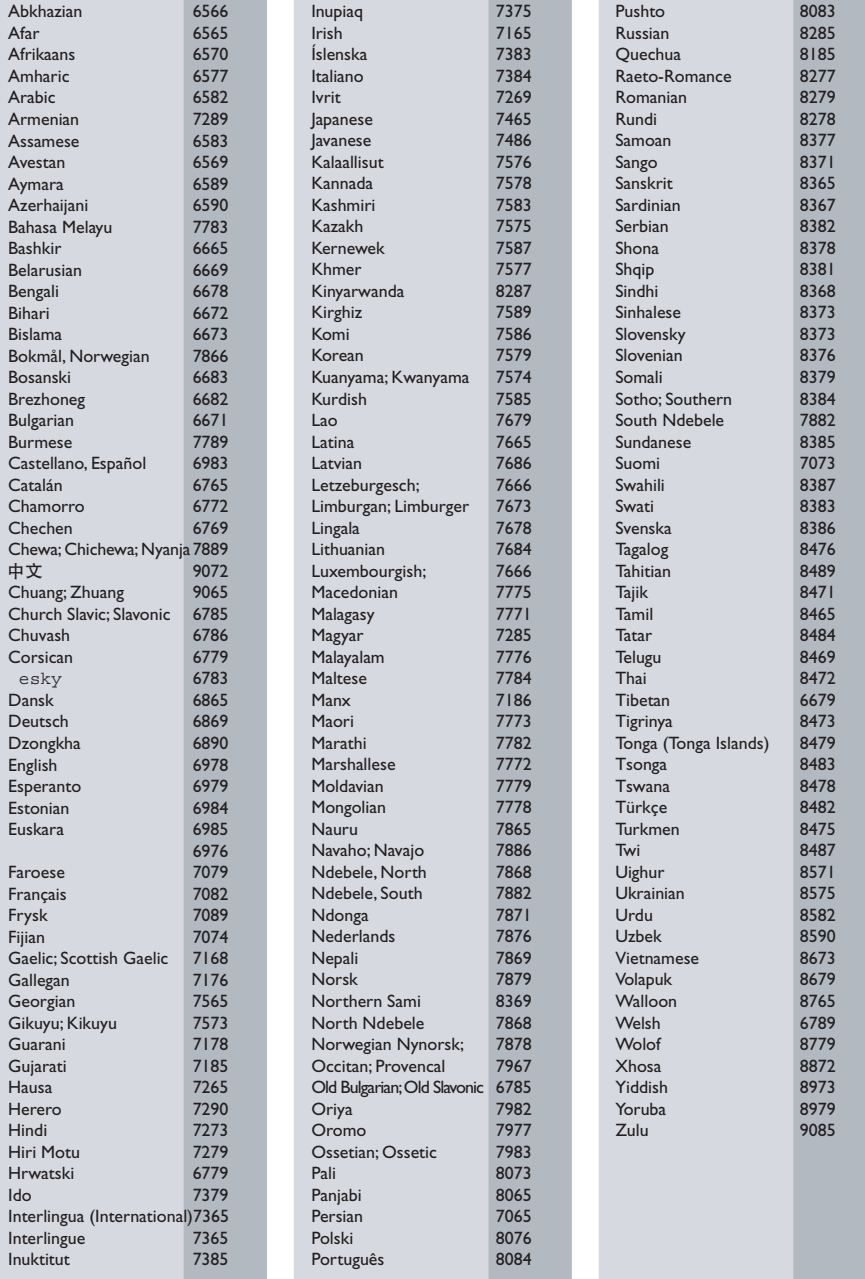

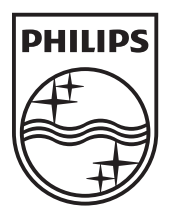

© 2011 Koninklijke Philips Electronics N.V. All rights reserved. Sgpam\_1134/CSS5123\_12-EasternEu-v1